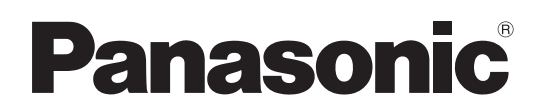

# Operating Instructions <Operations and Settings>

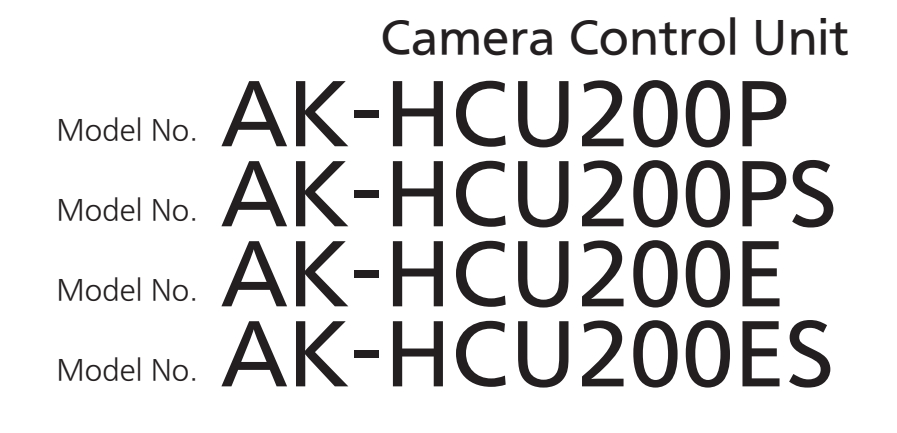

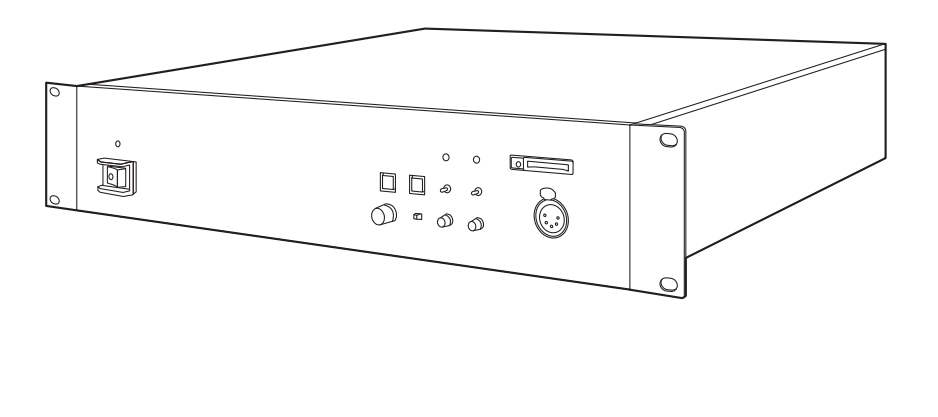

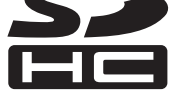

### How the Operating Instructions are configured <Basics>: The <Basics> describes the procedure for connection with the required equipment and for installation. Before installing this unit, be sure to take the time to read through <Basics> to ensure that the unit will be installed correctly. <Operations and Settings> (this manual): This <Operations and Settings> describes how to operate the unit and how to establish its settings.

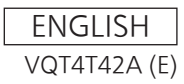

# **Contents**

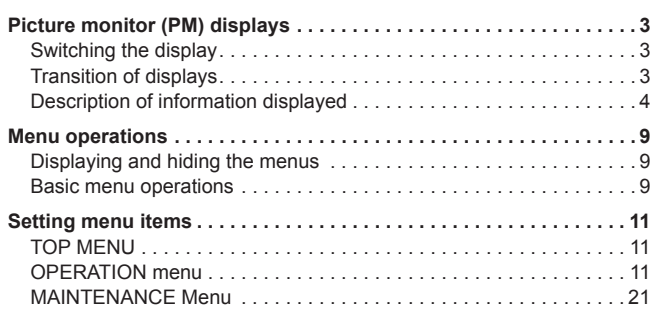

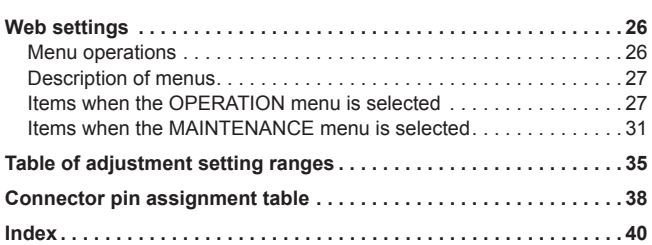

#### **About trademarks and registered trademarks**

- Microsoft<sup>®</sup>, Windows<sup>®</sup>, Windows® 7, and Internet Explorer<sup>®</sup> are registered trademarks or trademarks of Microsoft Corporation in the United States, Japan, and/or other countries.
- Intel<sup>®</sup> and Intel<sup>®</sup> Core<sup>TM</sup> are trademarks or registered trademarks of Intel Corporation and its subsidiaries in the United States and/or other countries.
- Adobe<sup>®</sup> and Reader<sup>®</sup> are registered trademarks or trademarks of Adobe Systems Incorporated in the United States and/or other countries.
- SDHC logo is a trademark of SD-3C, LLC.
- $\bullet$  Other company names and product names appearing in this manual are the registered trademarks or trademarks of their respective companies.

#### **Copyrights**

It is prohibited to transfer, copy, disassemble, decompile, and reverse engineer the software included with the unit, as well as export it in violation of the export laws.

#### **Illustrations and screen images in this manual**

- $\bullet$  Illustrations of the unit and screens may appear different from the actual unit and screens.
- $\bullet$  The screenshots are used in accordance with the guidelines of Microsoft Corporation.

#### **Abbreviations**

The following abbreviations are used in this manual.

- Microsoft<sup>®</sup> Windows<sup>®</sup> 7 Professional SP1 32/64-bit is referred to as "Windows 7".
- Microsoft<sup>®</sup> Windows<sup>®</sup> XP Professional SP3 and Microsoft® Windows® XP Home Edition SP3 are referred to as "Windows XP".
- Windows<sup>®</sup> Internet Explorer<sup>®</sup> 8 is referred to as "Internet Explorer".
- SD memory cards and SDHC memory cards are both referred to as "memory cards".
- They are referred to individually in descriptions in which each of them is discussed separately.
- $\bullet$  Personal computers are referred to as "computers".
- Studio handy camera is referred to as "camera"
- Remote operation panel is referred to as "ROP".

Furthermore, the product numbers of equipment are referred to as follows.

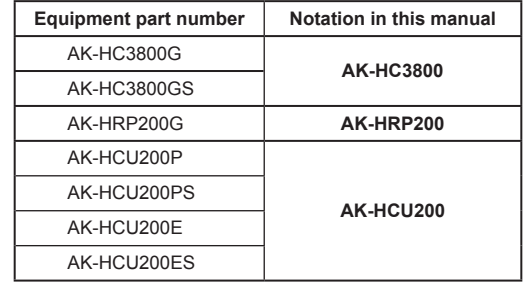

# **Switching the display**

Display the camera statuses, warnings, and other information on the picture monitor using the operation panel of the ROP. Press the CHARA button of the ROP to display the desired information. The camera statuses, warnings, and other information are cleared when the CHARA button of the ROP is held down.

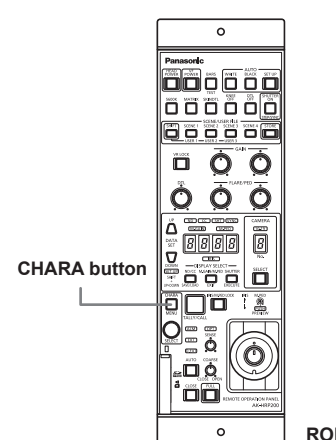

**ROP: AK-HRP200**

# **Transition of displays**

When trouble is detected, warning information is automatically displayed on the picture monitor.

Even if status information or operation information is already displayed on the picture monitor when trouble is detected, priority is given to the display of the warning information.

The descending sequence of priority for the displays on the picture monitor is as follows: WARNING displays  $\rightarrow$  AUTO displays  $\rightarrow$  STATUS displays  $\rightarrow$ REMOTE OPERATION menu displays  $\rightarrow$  CCU menu displays  $\rightarrow$  OPERATION displays  $\rightarrow$  no display.

When the warning information with the highest priority disappears, the warning information with the next highest priority appears.

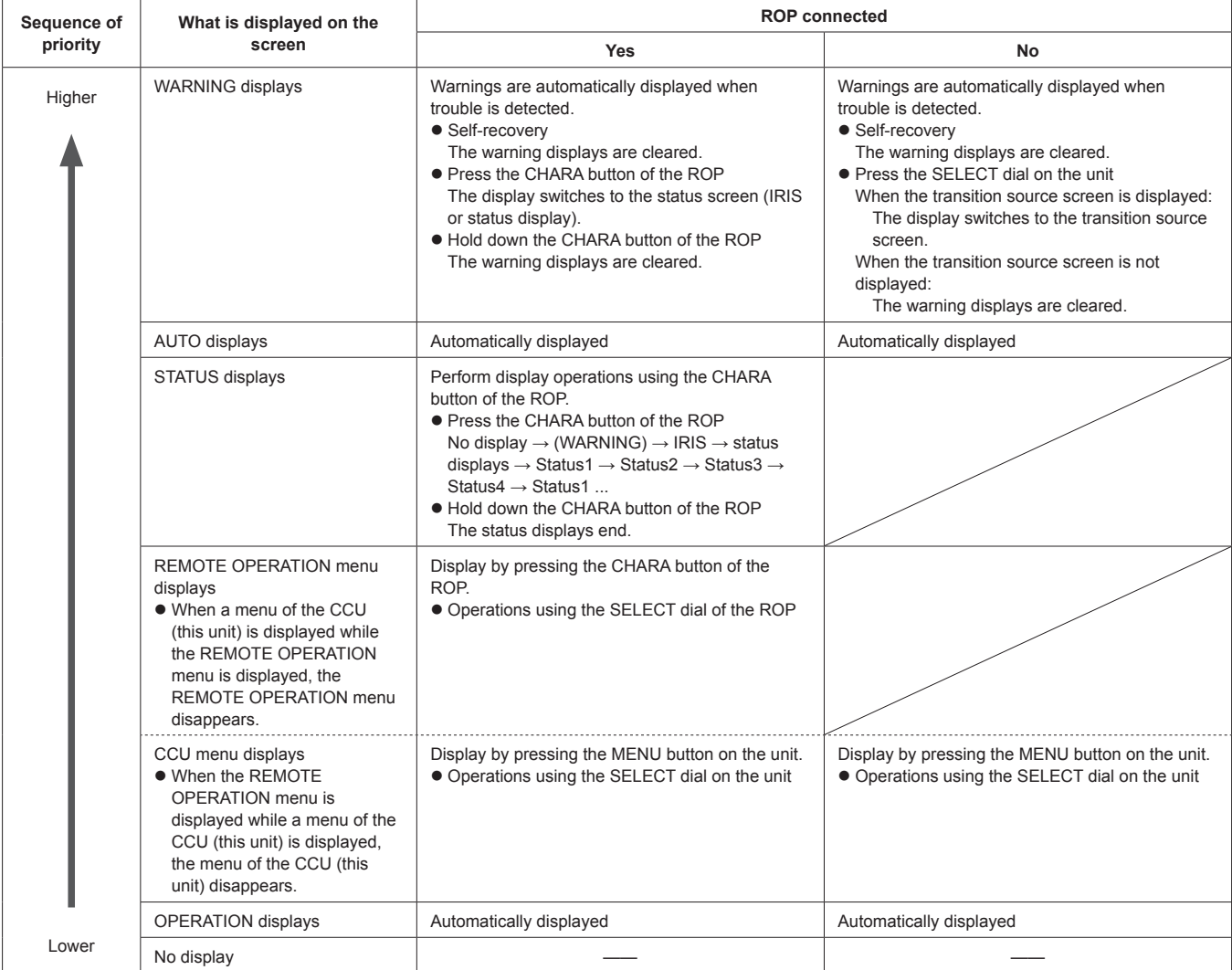

# **Description of information displayed**

#### **WARNING**

The warning information is displayed when trouble is detected in the unit, camera, or optical fiber multi cable.

The warning information items are displayed top aligned.

A displayed warning information item is cleared when the status becomes normal.

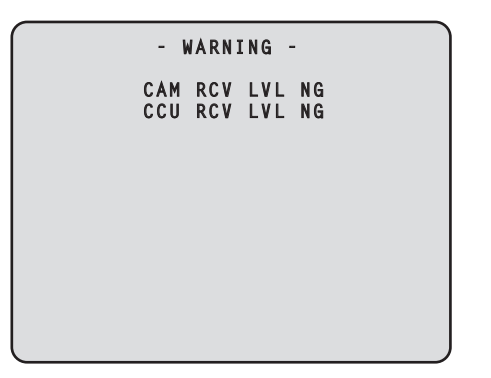

#### **Warning information items**

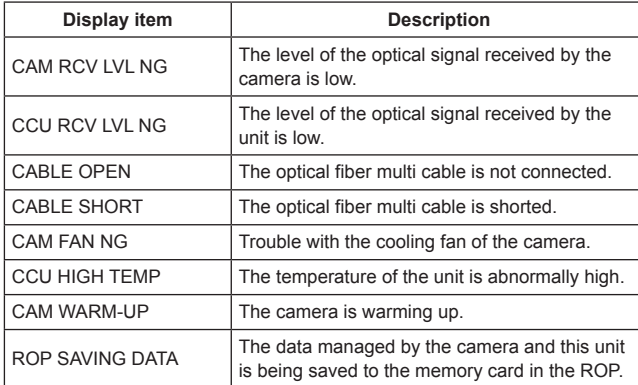

To clear the warning information displays, press the button below. **ROP (AK-HRP200):** CHARA button

#### **IRIS display**

When the information is not displayed on the picture monitor, display it by pressing the CHARA button of the ROP.

The camera number is displayed at the top left of the screen, the IRIS level is displayed at the bottom of the screen, and the IRIS f-value is displayed at the bottom right of the screen.

Set each item to be displayed on the "PM VIEW SETTING" screen that can be accessed by selecting "MAINTENANCE" on the menu. However, this screen will not appear if the menu's "IRIS LEVEL" setting

is "OFF".

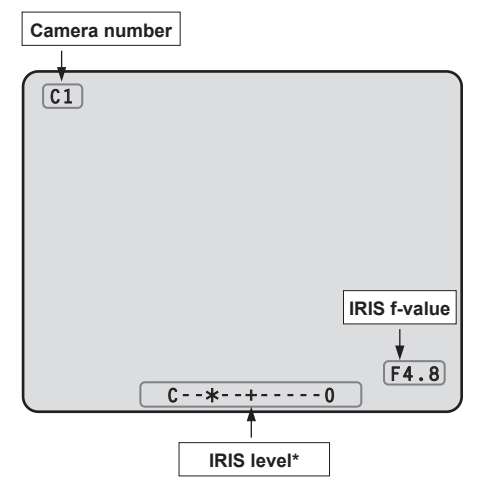

**\*:** The IRIS level is displayed based on the IRIS f-value.

#### **Status displays**

From the IRIS display screen, press the CHARA button of the ROP to display the statuses.

The camera number, scene file number, shutter value, and extender information are displayed at the top of the screen. The ND filter value, gain value, and IRIS f-value are displayed at the bottom of the screen. Set each item to be displayed on the "PM VIEW SETTING" screen that can be accessed by selecting "MAINTENANCE" on the menu. However, when the "IRIS LEVEL" setting is "OFF", the screen will be displayed first if the CHARA button of the ROP is pressed when the information is not displayed on the picture monitor.

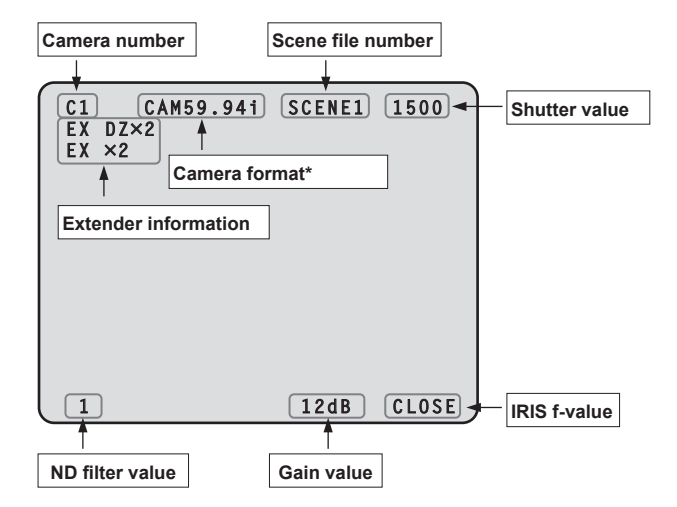

**\*:** The camera format value indicates the format of the signal output from the camera.

#### z **Status displays (page 1 of 4)**

From the status display screen, press the CHARA button of the ROP to display the first page of the status displays.

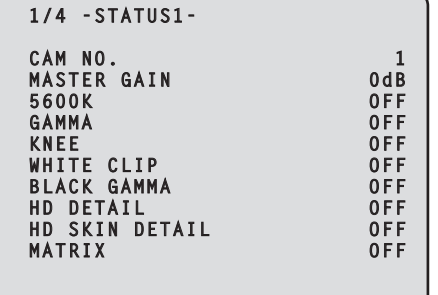

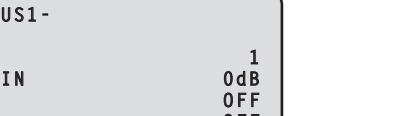

#### ● Status displays (page 2 of 4)

From the status displays (page 1 of 4) screen, press the CHARA button of the ROP to display the second page.

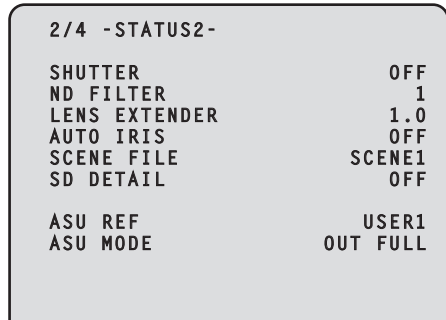

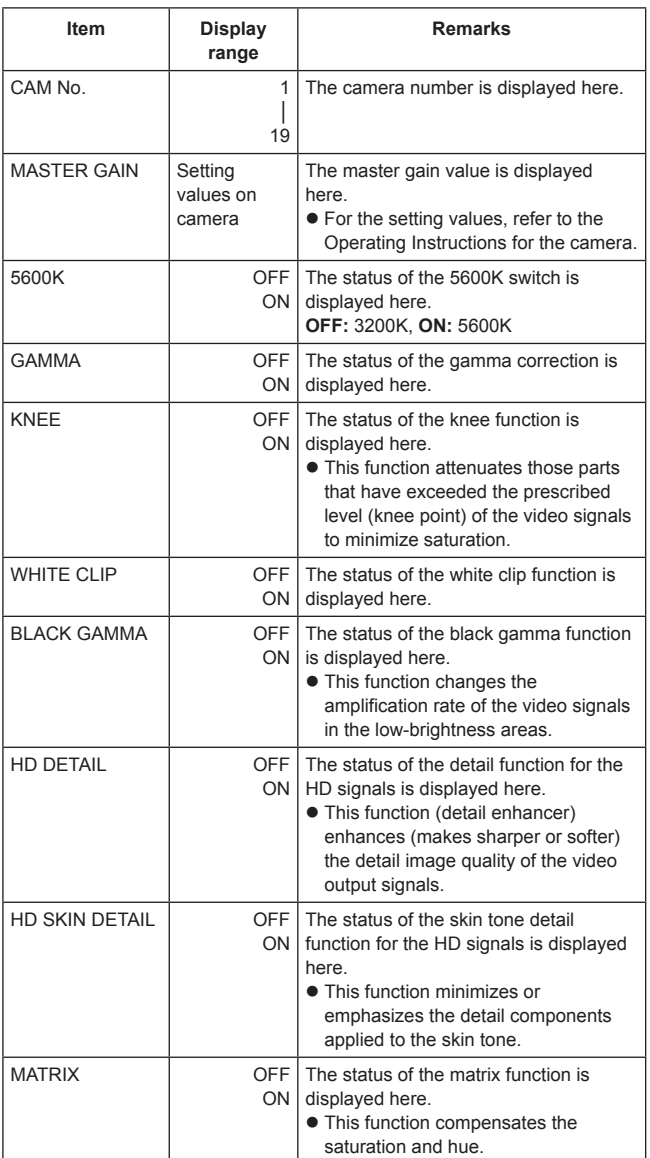

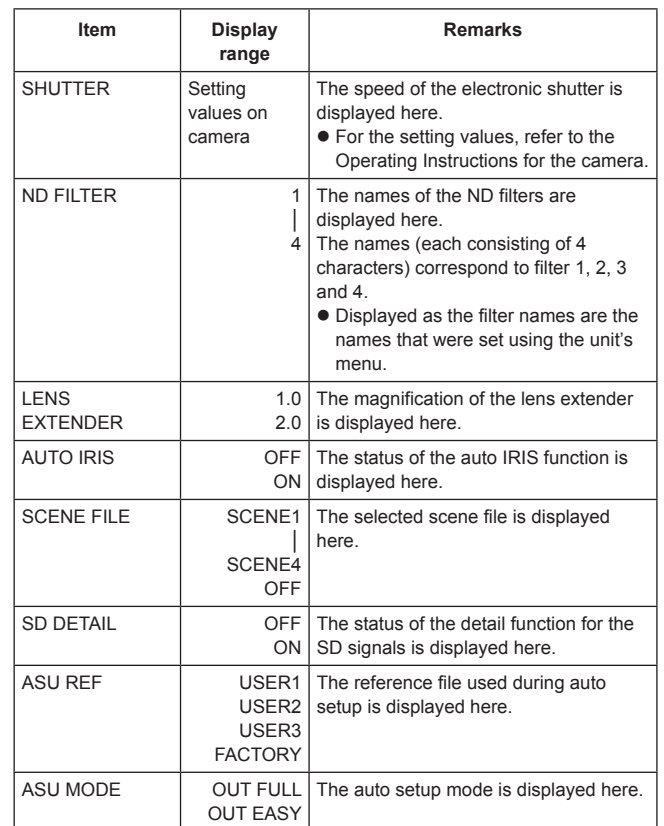

#### ● Status displays (page 3 of 4)

From the status displays (page 2 of 4) screen, press the CHARA button of the ROP to display the third page.

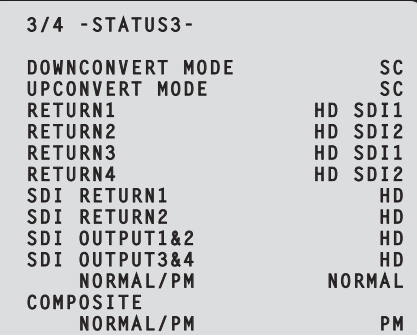

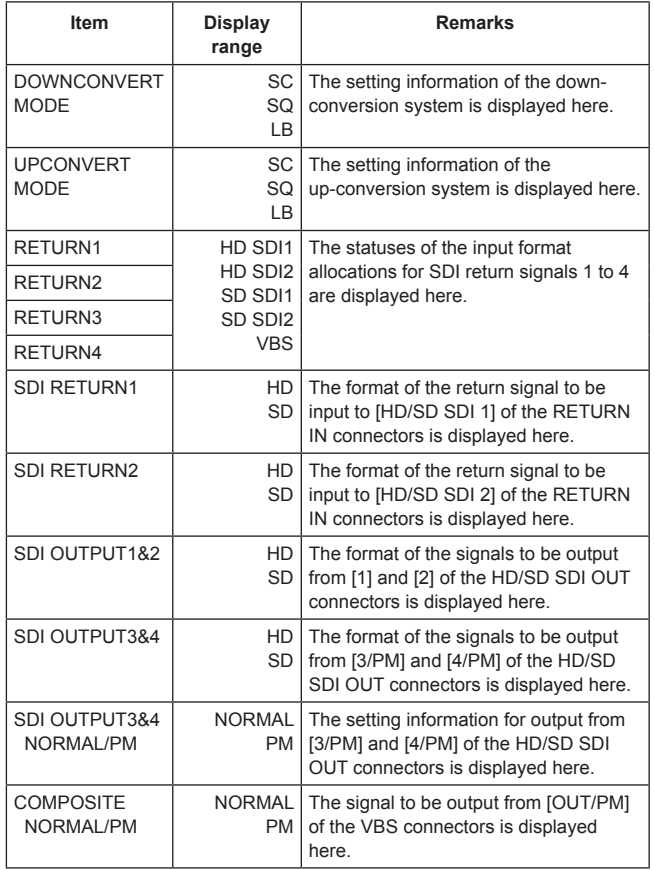

#### • Status displays (page 4 of 4)

From the status displays (page 3 of 4) screen, press the CHARA button of the ROP to display the fourth page.

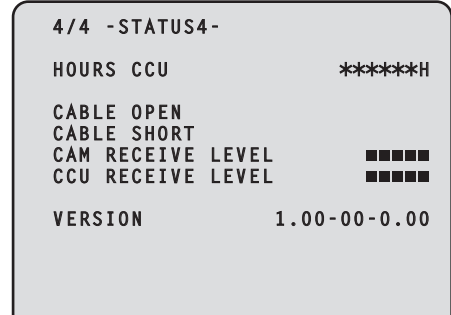

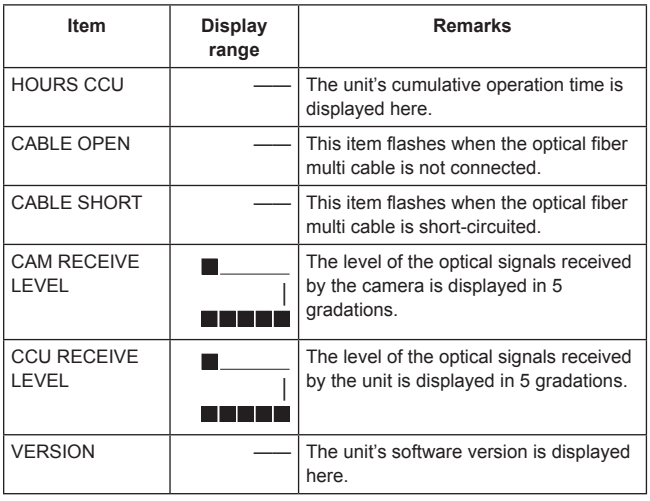

#### $\bullet$  Operation displays (manual)

The operation displays appear at the bottom of the screen for 4 seconds when any of the following operations have been performed with the operation panel of the ROP.

- $\bullet$  "MASTER GAIN" is changed
- "SHUTTER" is changed
- "LENS EXT" is changed
- **•** "FILTER" is changed
- "SCENE FILE" is changed
- "REF LOAD" is changed

The display time can be changed from "MAINTENANCE" menu  $\rightarrow$  "PM OPERATION STATUS" → "STATUS DISP TIME".

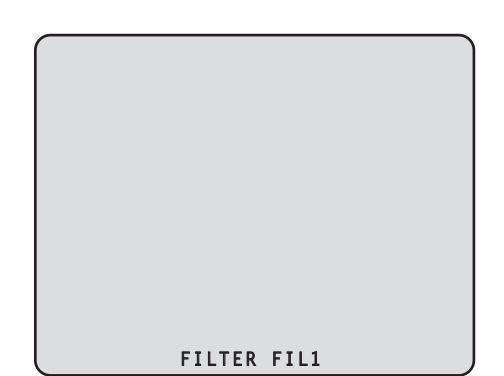

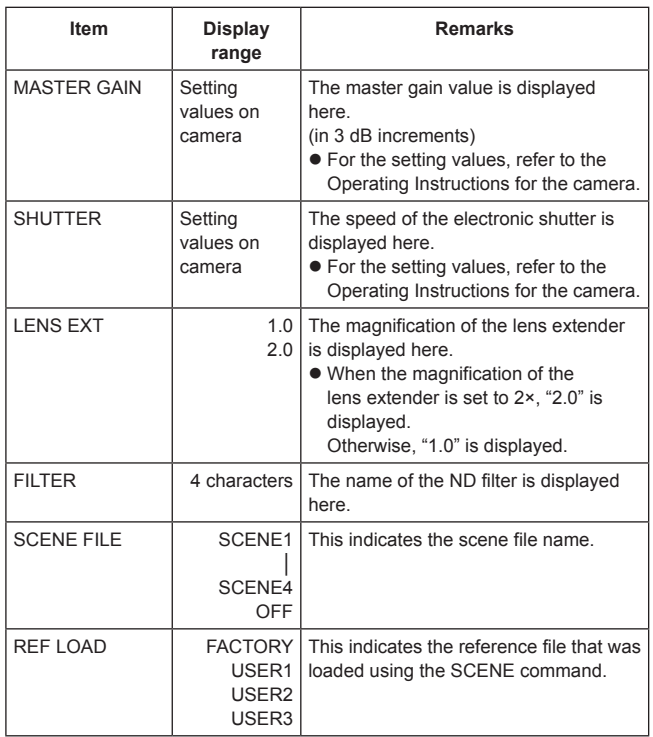

#### z **Operation displays (AUTO)**

If the AWB function, ABB function, or AUTO SETUP function has been activated when a menu is not displayed on the picture monitor, information on the operation performed appears at the bottom of the screen.

When the AUTO SETUP operations are displayed, they will remain displayed until the operations are completed.

The display is cleared 4 seconds after the operations are completed. If the operations cannot be completed, they will remain displayed until the NG (error) items of the AUTO function are released. The display time can be changed from "MAINTENANCE" menu  $\rightarrow$  "PM OPERATION STATUS"  $\rightarrow$  "STATUS DISP TIME".

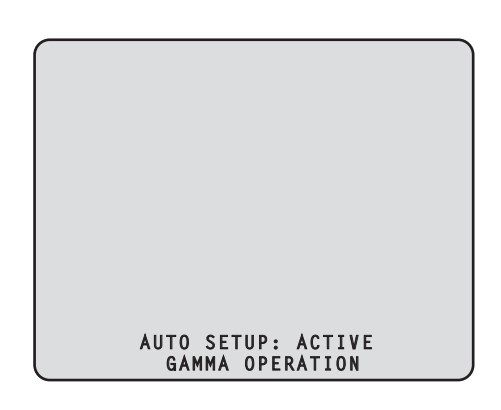

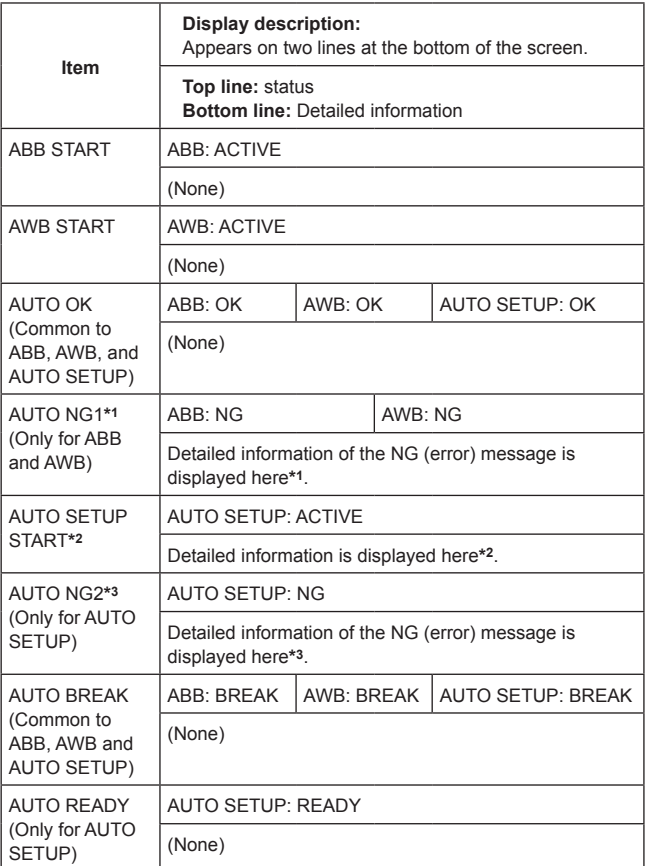

# **Picture monitor (PM) displays (Continued)**

## **\*1: [AUTO NG1 detailed information]**

The AUTO NG1 detailed information is displayed flashing on the screen.

Rch OUT RANGE Gch OUT RANGE Bch OUT RANGE AWB LOW LIGHT AWB HIGH LIGHT

#### **\*2: [AUTO SETUP operation information]**

The AUTO SETUP operation information is displayed on the screen.

B.SHD OPERATION FLARE OPERATION ABB OPERATION AWB OPERATION

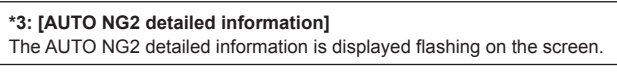

ABB Gch OUT RANGE ABB Bch OUT RANGE ABB Rch OUT RANGE B.SHD Gch OUT RANGE B.SHD Bch OUT RANGE B.SHD Rch OUT RANGE FLARE Gch OUT RANGE FLARE Bch OUT RANGE FLARE Rch OUT RANGE AWB Gch OUT RANGE AWB Bch OUT RANGE AWB Rch OUT RANGE NOT RUNNING ILLEGAL MODE(CINEGAMMA) NOT RUNNING ILLEGAL MODE(D.EXT) NOT RUNNING ILLEGAL MODE(SCANREVERSE) NOT RUNNING ILLEGAL MODE(BAR) NOT RUNNING ILLEGAL MODE(TESTSAW)

#### $\bullet$  Contrast automatic adjustment display

This appears when contrast automatic adjustment (DRS SWITCH) is set to ON by ROP operation.

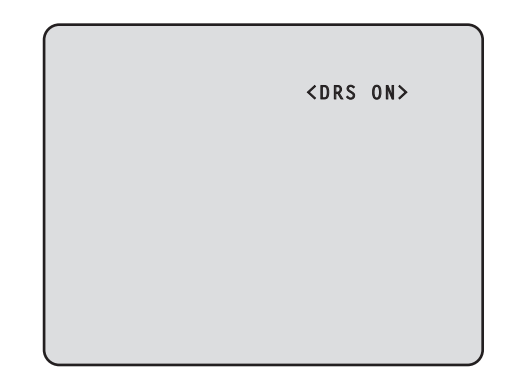

 $\bullet$  For details on contrast automatic adjustment, refer to the Operating Instructions for the ROP.

While viewing the menu screen of the picture monitor, operate the MENU button and SELECT dial on the front panel.

**MENU button**

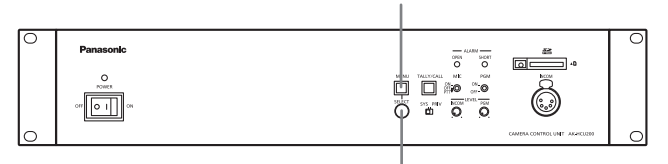

**SELECT dial**

# **Displaying and hiding the menus**

#### **1. Hold down the MENU button**

The menu screen appears and the MENU button lights. "TOP MENU" appears first.

 $\bullet$  If the MENU button is held down when the menu is displayed, the menu closes and the MENU button turns off.

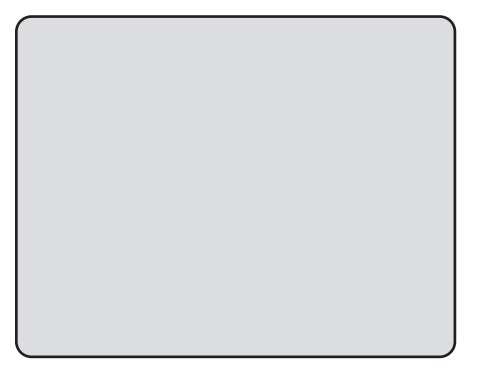

Hold down the MENU button  $\left\{\right\}$   $\left\{\right\}$  Hold down the MENU button

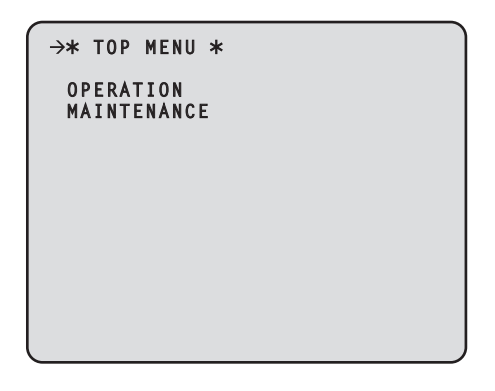

# **Basic menu operations**

**Selecting a menu**

#### **1. Press the SELECT dial**

Move the cursor to the desired item (OPERATION or MAINTENANCE) on the "TOP MENU" screen, and then press the SELECT dial to display the menu screen one level below the selected item.

 $\bullet$  When the SELECT dial is turned clockwise, the cursor moves down; conversely, when it is turned counterclockwise, the cursor moves up.

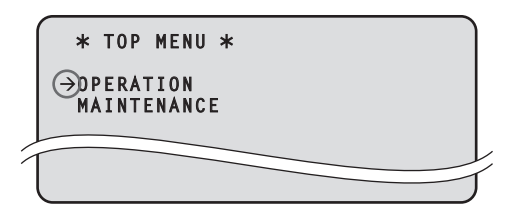

**2. Turn the SELECT dial to move the cursor to the menu item you want to set, and then press the SELECT dial.**

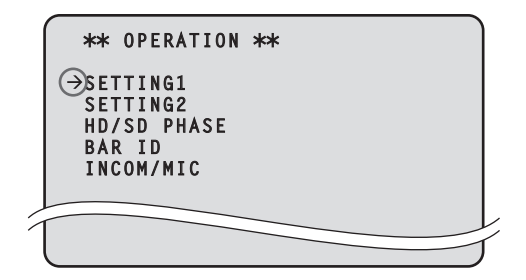

The setting screen one level below the selected menu item appears.

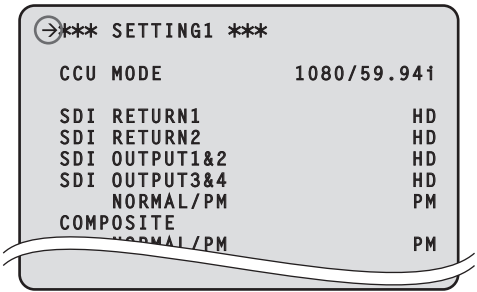

 $\bullet$  Moving the cursor to the menu title and then pressing the SELECT dial redisplays "TOP MENU".

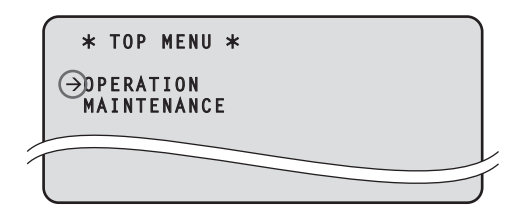

## **Changing the setting value of a setting item**

A number of items and the set values are displayed on the setting screen at the lowest level.

**1. Turn the SELECT dial to move the cursor to the menu item you want to set, and then press the SELECT dial.** The setting value of the selected menu item starts flashing and you can change it.

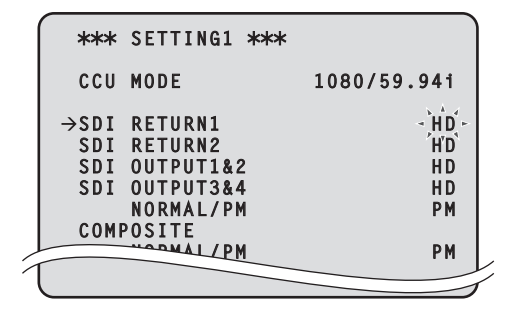

**2. Turn the SELECT dial to change the value, and then press the SELECT dial.**

Turning the SELECT dial changes the setting value and pressing the SELECT dial confirms the setting value.

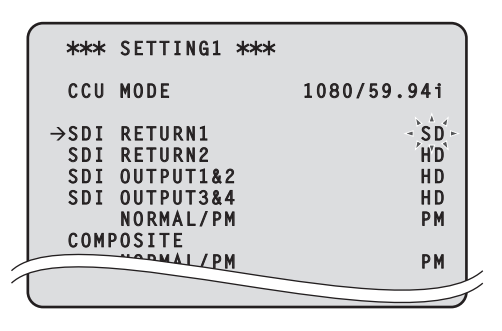

Once the setting value has been confirmed, the flashing stops, and the cursor can be moved from one menu to another.

In some cases, the setting is reflected when the setting value is changed in the flashing state; in other cases, it is reflected when the SELECT dial is pressed to confirm the setting value.

**Menu items with multiple setting items on one line and text input menu items**

**1. Turn the SELECT dial to move the cursor to the menu item you want to set, and then press the SELECT dial.** The cursor becomes " $\mathsf{\Psi}$ " and you can use the SELECT dial to move the cursor to a setting item in the selected menu item.

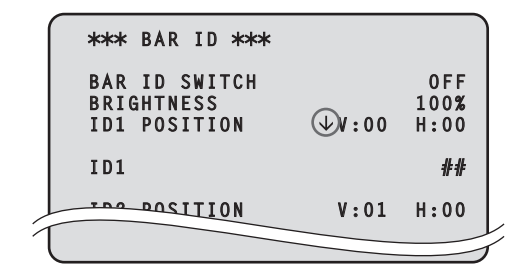

**2. Turn the SELECT dial to move the cursor to the item you want to set, and then press the SELECT dial.** The setting value of the selected item starts flashing and you can change it.

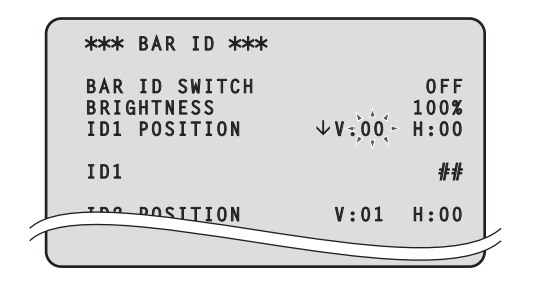

**3. Turn the SELECT dial to change the value, and then press the SELECT dial.**

Turning the SELECT dial changes the setting value (or characters), and pressing the SELECT dial confirms the setting value (or characters).

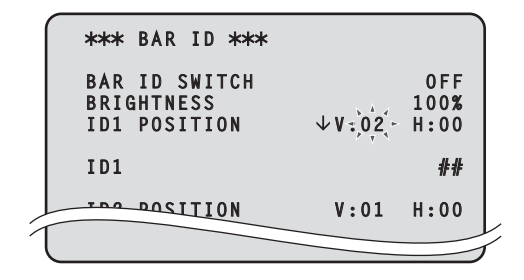

When the setting value is confirmed and the flashing stops, you can move the cursor.

If you press the SELECT dial while the cursor is on the left of a menu item, the cursor becomes " $\rightarrow$ " and you can select the menu item.

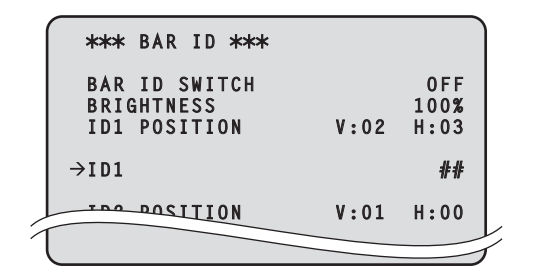

# **Setting menu items**

# **TOP MENU**

This is the first screen displayed when you hold down the MENU button. Select one of the menus.

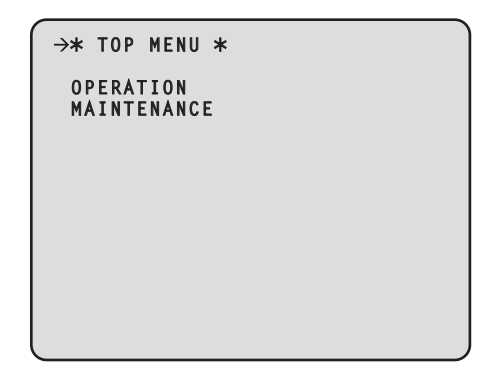

#### $\bullet$  **OPERATION**

Select this to open the OPERATION menu screen.

 $\bullet$  **MAINTENANCE** 

Select this to open the MAINTENANCE menu screen.

# **OPERATION menu**

This is the selection screen for the OPERATION menu.

Moving the cursor to the "OPERATION" menu title and then pressing the SELECT dial redisplays "TOP MENU".

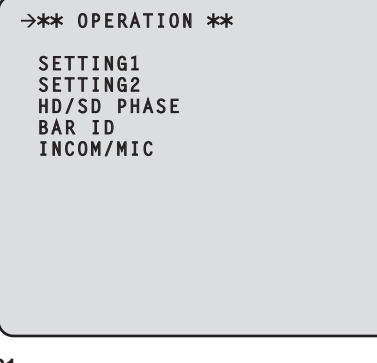

- $\bullet$  **SETTING1** Select this to display the SETTING1 screen.
- $\bullet$  **SETTING2**

Select this to display the SETTING2 screen.

 $\bullet$  **HD/SD PHASE** 

Select this to display the HD/SD PHASE screen.

 $\bullet$  **BAR ID** 

Select this to display the BAR ID screen.

#### $\bullet$  **INCOM/MIC**

Select this to display the INCOM/MIC screen.

## $\bullet$  **SETTING1 Screen**

This is the selection screen for the SETTING1 menu. Moving the cursor to the "SETTING1" menu title and then pressing the SELECT dial redisplays the OPERATION menu one level up.

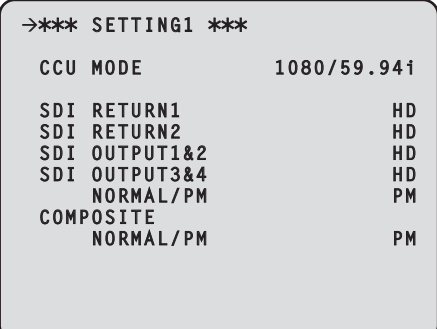

#### indicates the factory default setting.

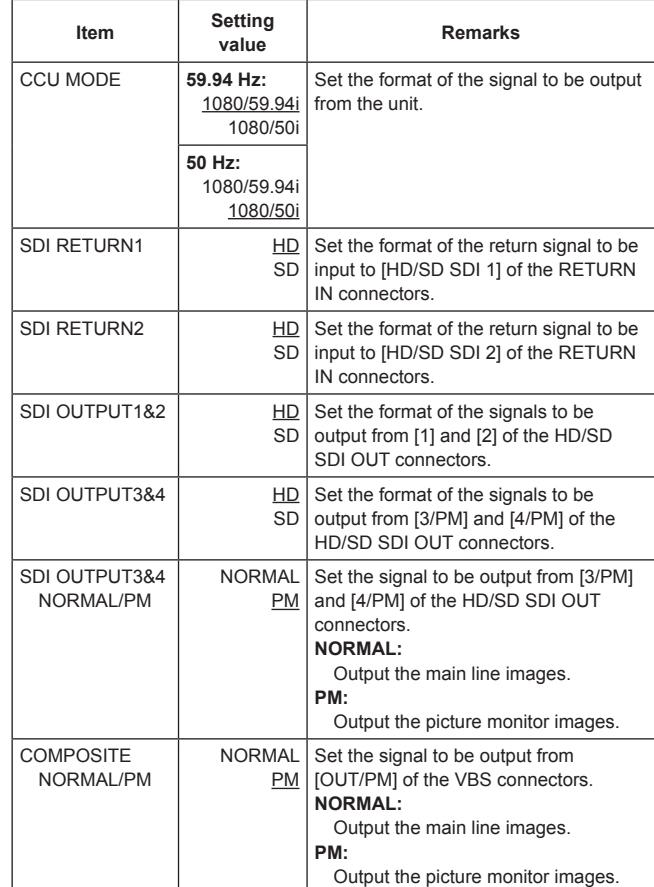

 $\bullet$  When the SDI OUTPUT3&4 NORMAL/PM item and COMPOSITE NORMAL/PM item are set to "NORMAL", the menus and statuses will not be able to be displayed because the picture monitor images will not be output.

When one of items is set to "NORMAL", the other one is set to "PM" as both of the items cannot be set to "NORMAL".

#### $\bullet$  **SETTING2 Screen**

This is the selection screen for the SETTING2 menu. Moving the cursor to the "SETTING2" menu title and then pressing the SELECT dial redisplays the OPERATION menu one level up.

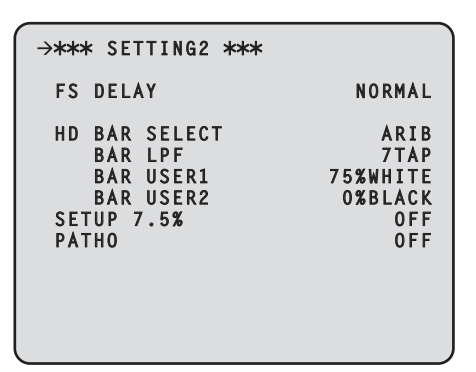

indicates the factory default setting.

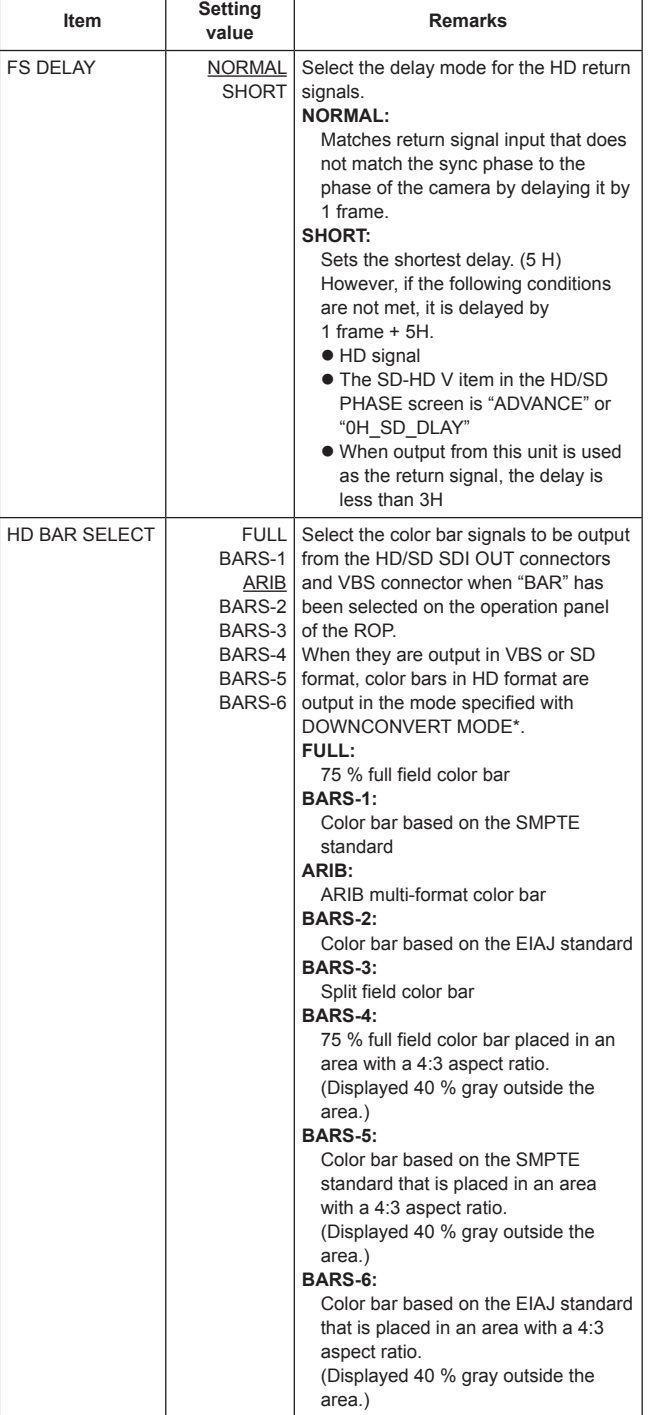

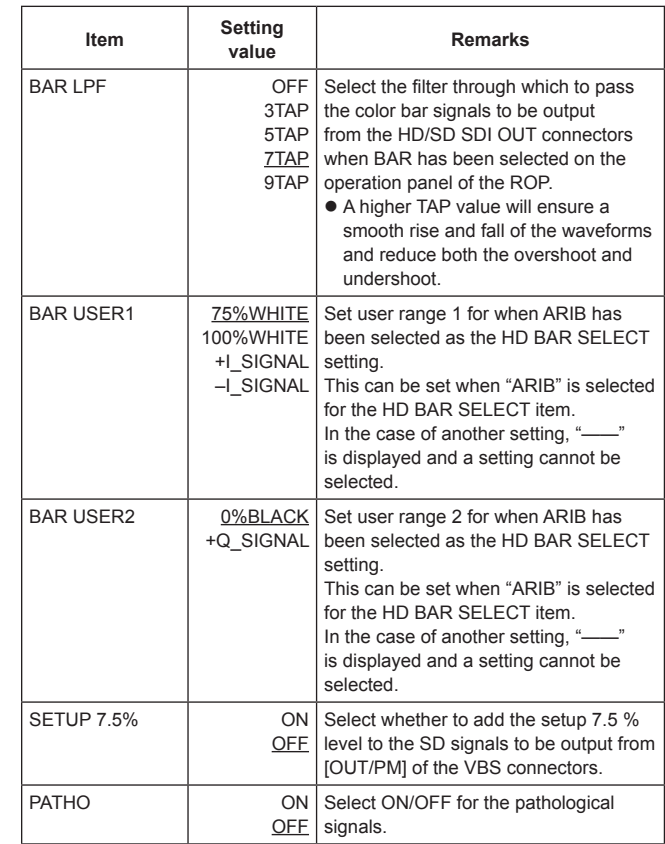

**\*:** The DOWNCONVERT MODE setting can be configured by operating the REMOTE OPERATION menu with the ROP. For details, refer to Operating Instructions <Operations and Settings>

of AK-HRP200.

#### z **HD/SD PHASE Screen**

This menu is used for the HD signal and SD signal phase adjustments . Moving the cursor to the "HD/SD PHASE" menu title and then pressing the SELECT dial redisplays the OPERATION menu one level up .

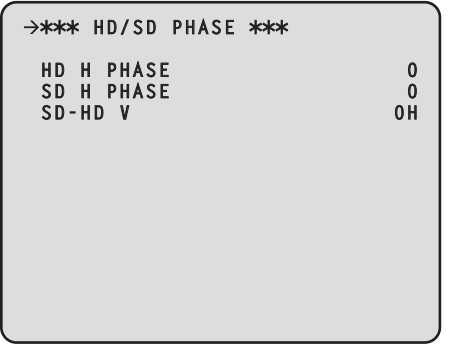

indicates the factory default setting .

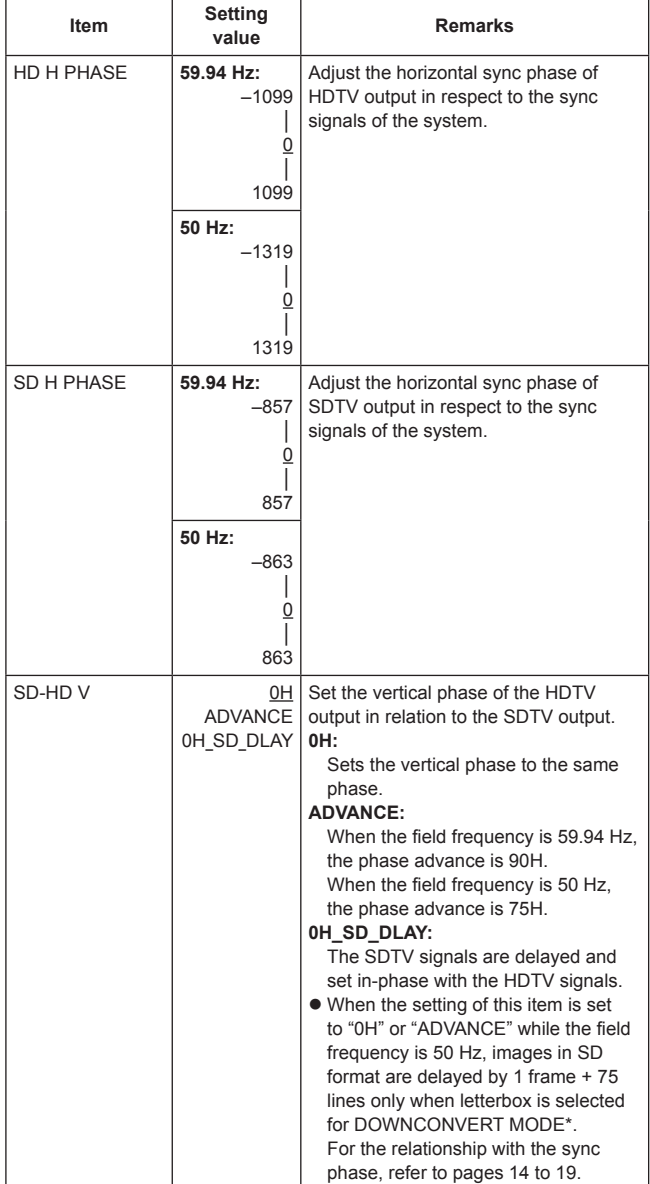

**\*:** The DOWNCONVERT MODE setting can be configured by operating the REMOTE OPERATION menu with the ROP . For details, refer to Operating Instructions <Operations and Settings> of AK-HRP200 .

# $\bullet$  **SD signal phase**

# **<1080i/59.94 Hz format>**

## **Setting of SD-HD V item: 0H**

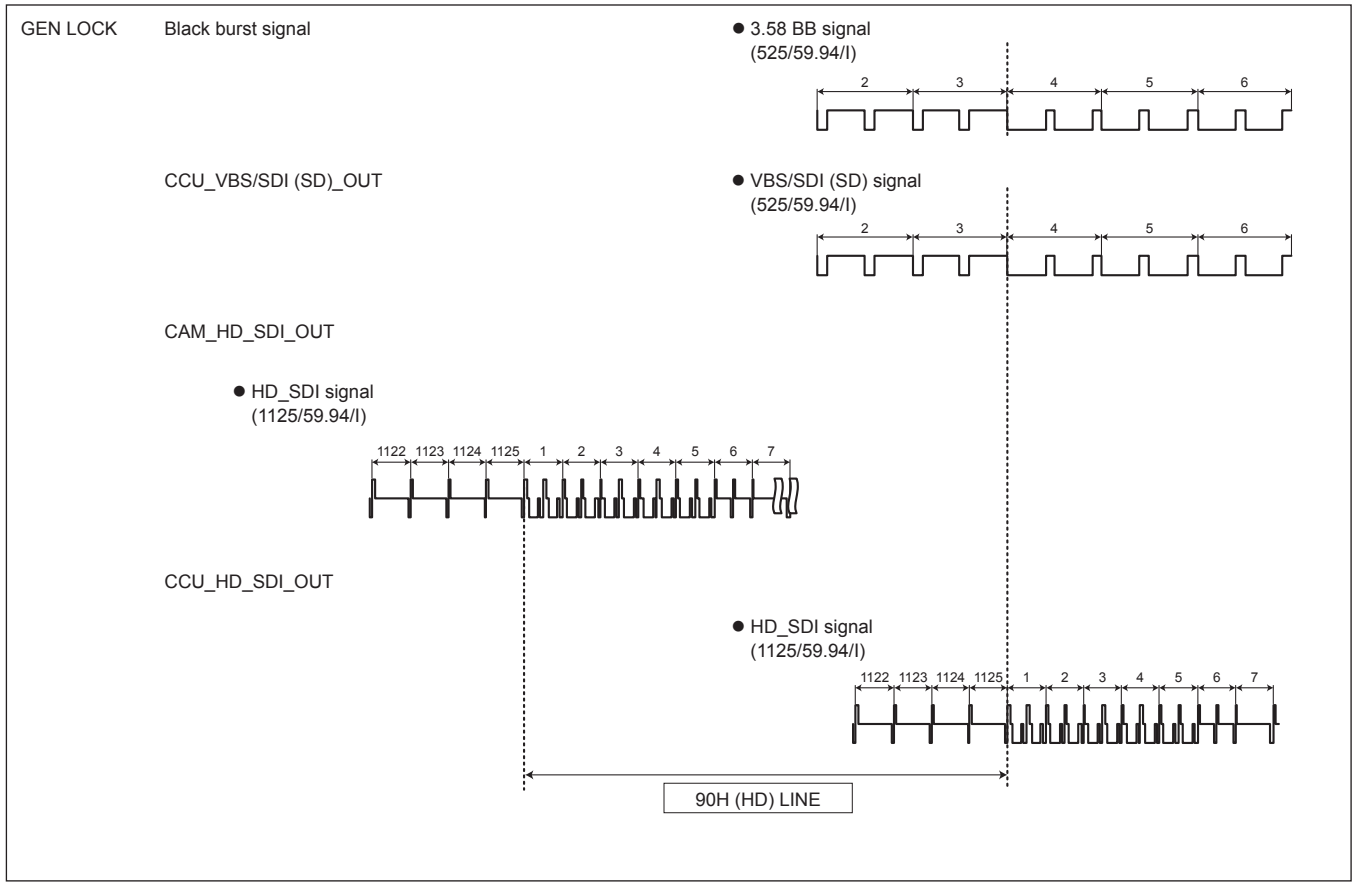

# **Setting of SD-HD V item: ADVANCE (90H)**

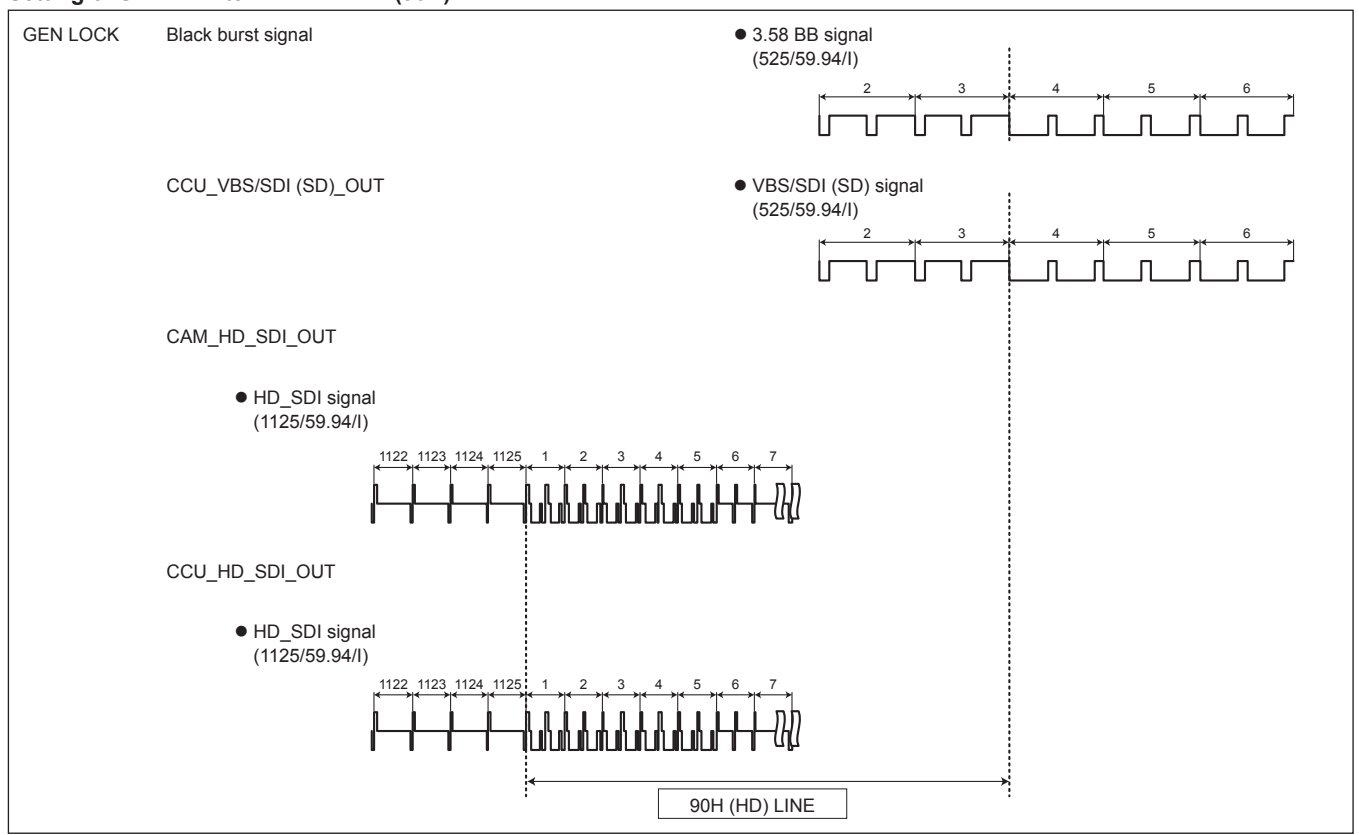

## **Setting of SD-HD V item: 0H\_SD\_DLAY (1FRAM–90H DLY)**

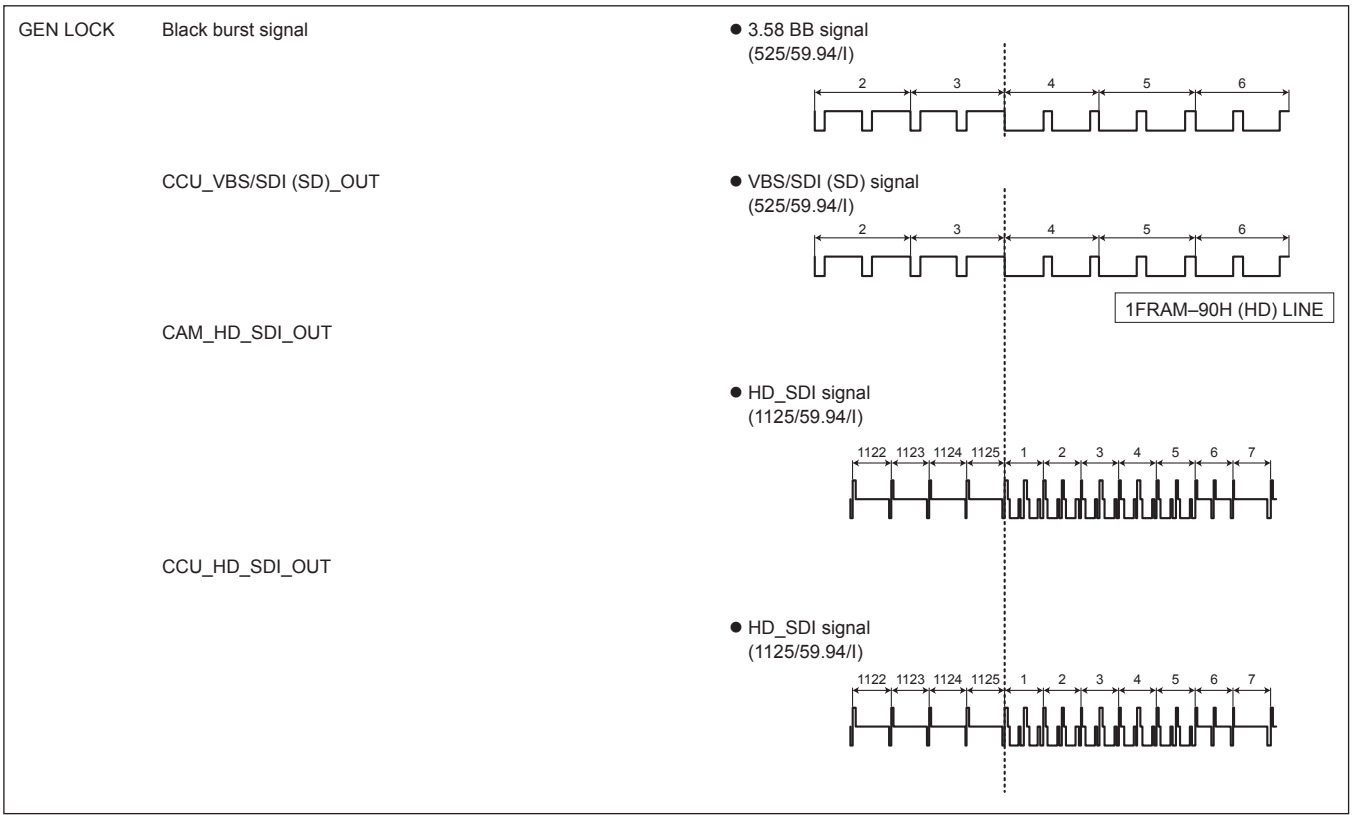

#### **<1080i/50 Hz format>**

#### **Setting of SD-HD V item: 0H**

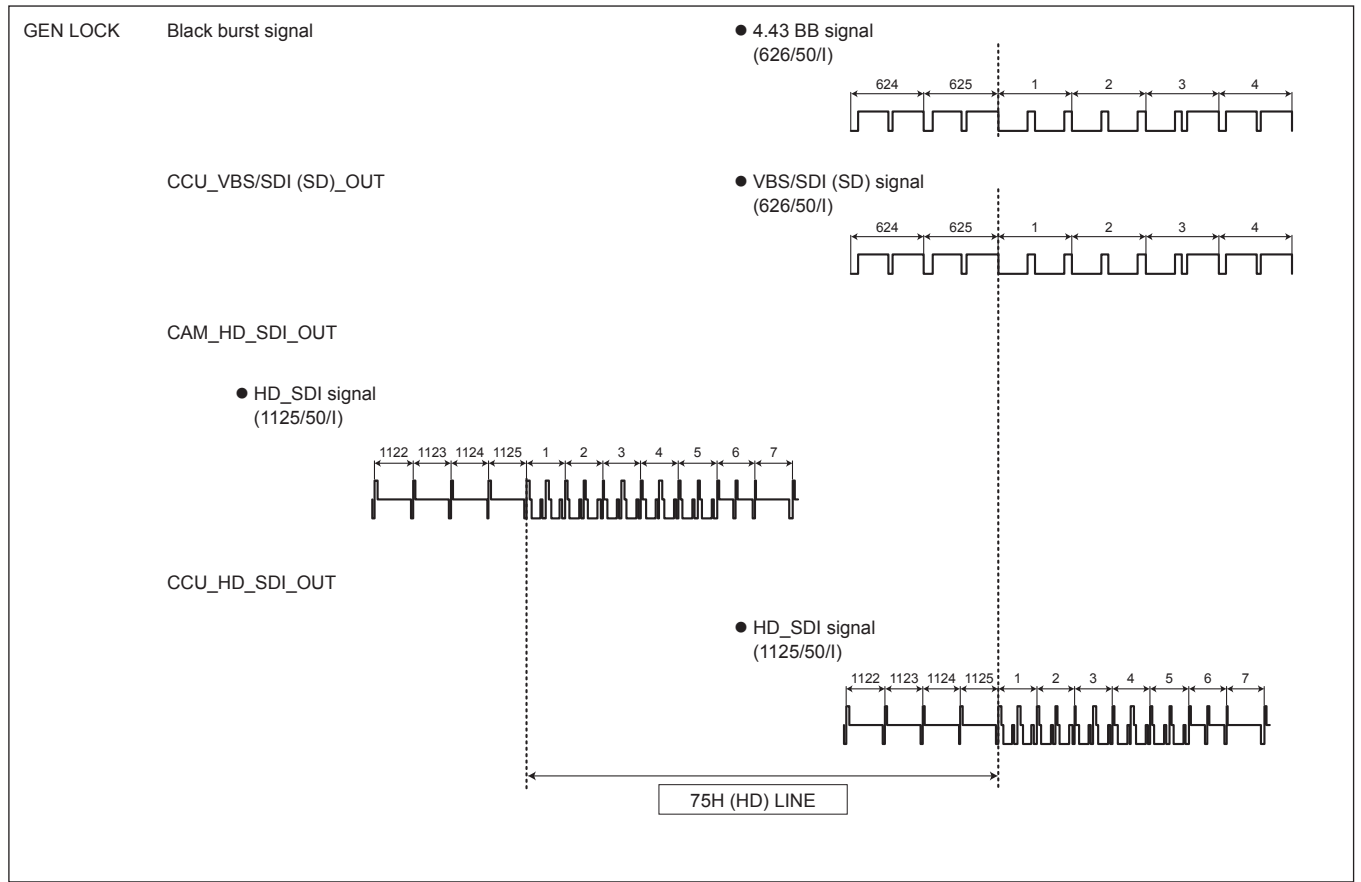

#### **Setting of SD-HD V item: ADVANCE (75H)**

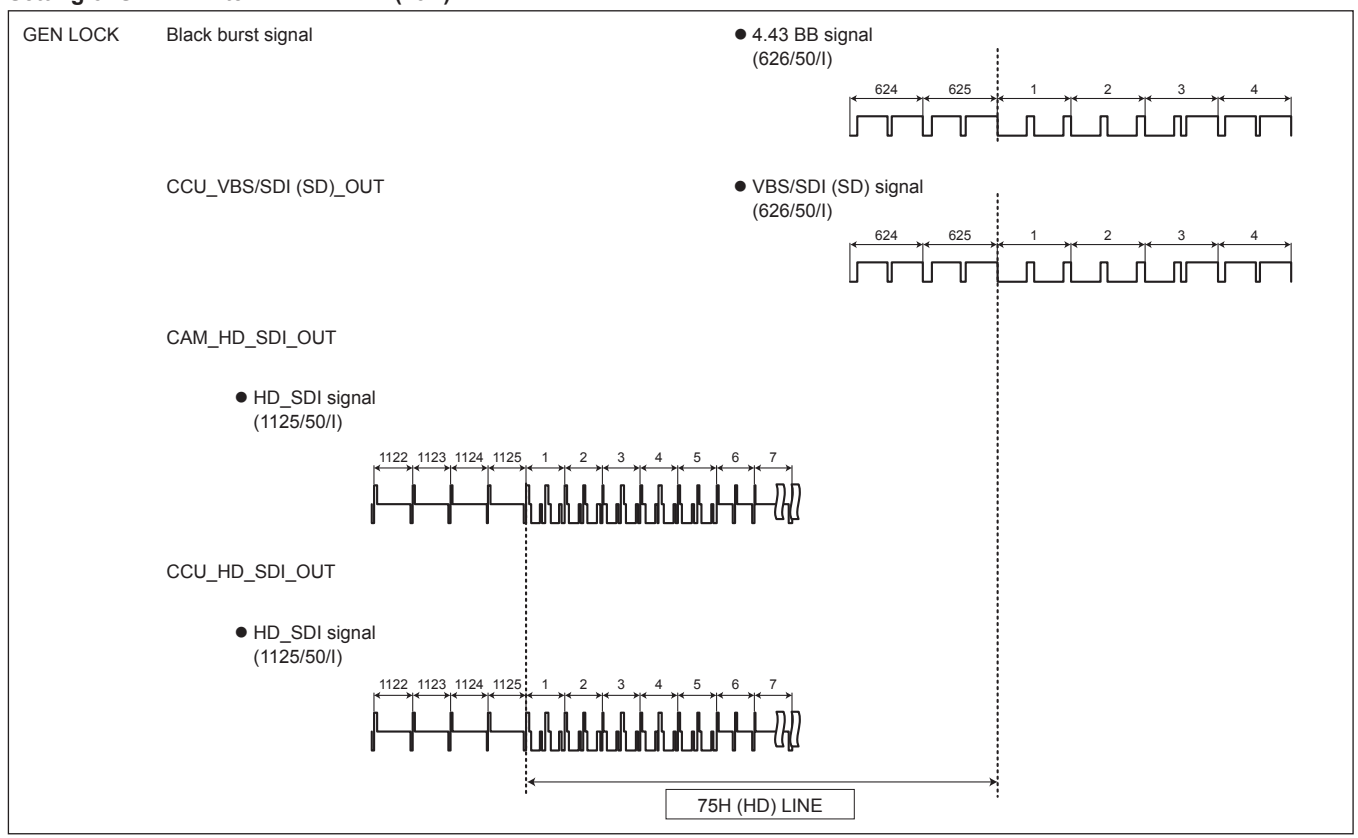

#### **Setting of SD-HD V item: 0H\_SD\_DLAY (1FRAM–75H DLY)**

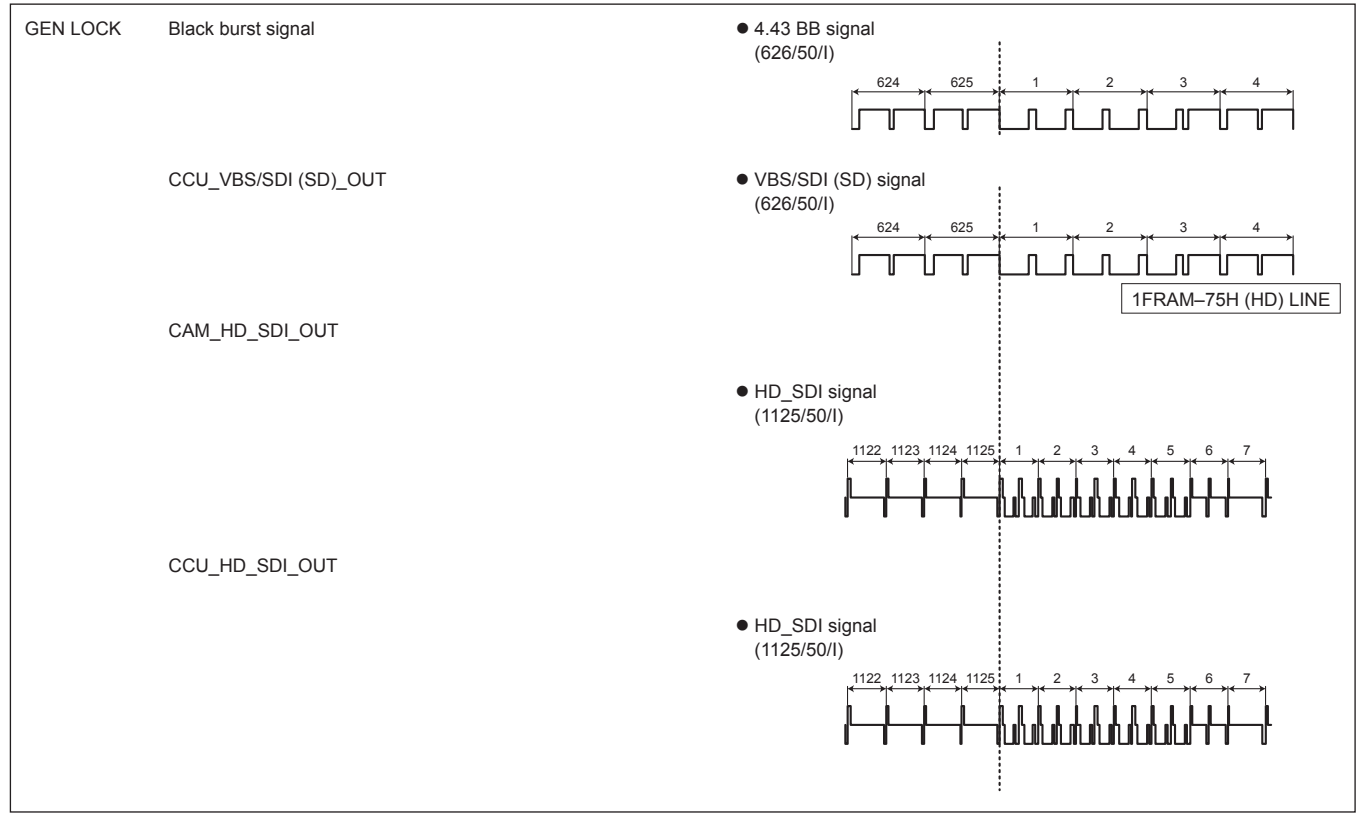

# $\bullet$  HD signal phase

**<1080i/59.94 Hz format>**

# **Setting of SD-HD V item: 0H**

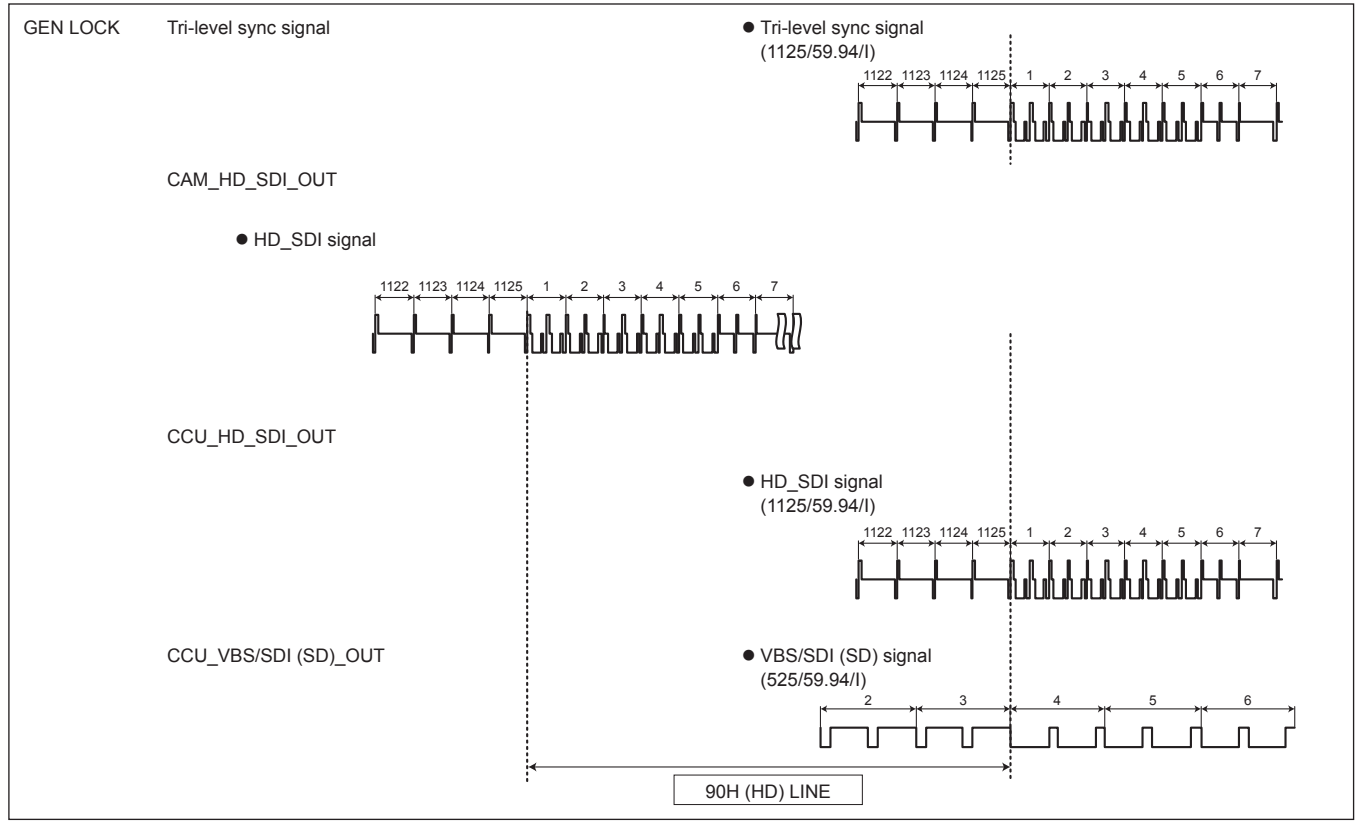

# **Setting of SD-HD V item: ADVANCE (90H)**

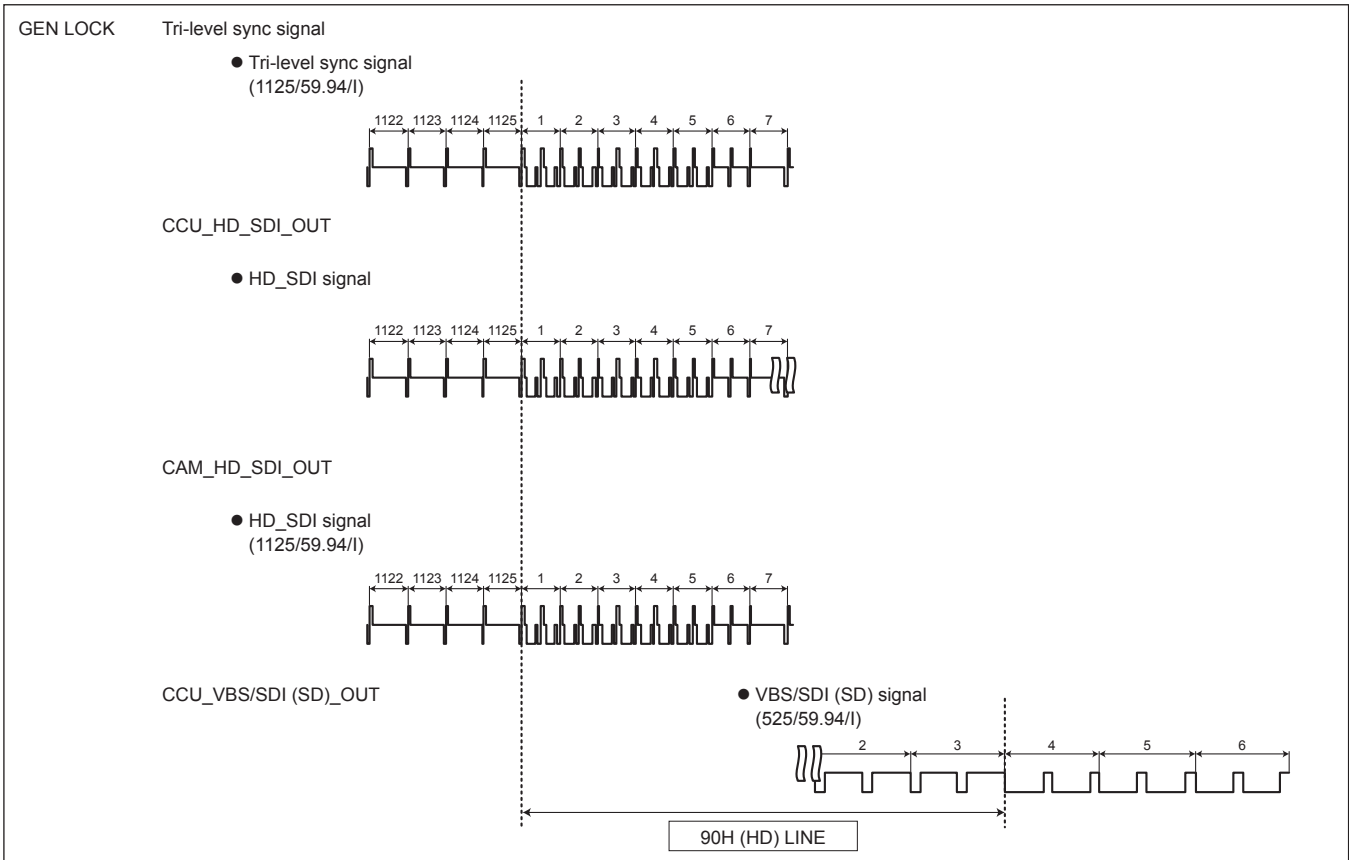

# **Setting of SD-HD V item: 0H\_SD\_DLAY (1FRAM–90H DLY)**

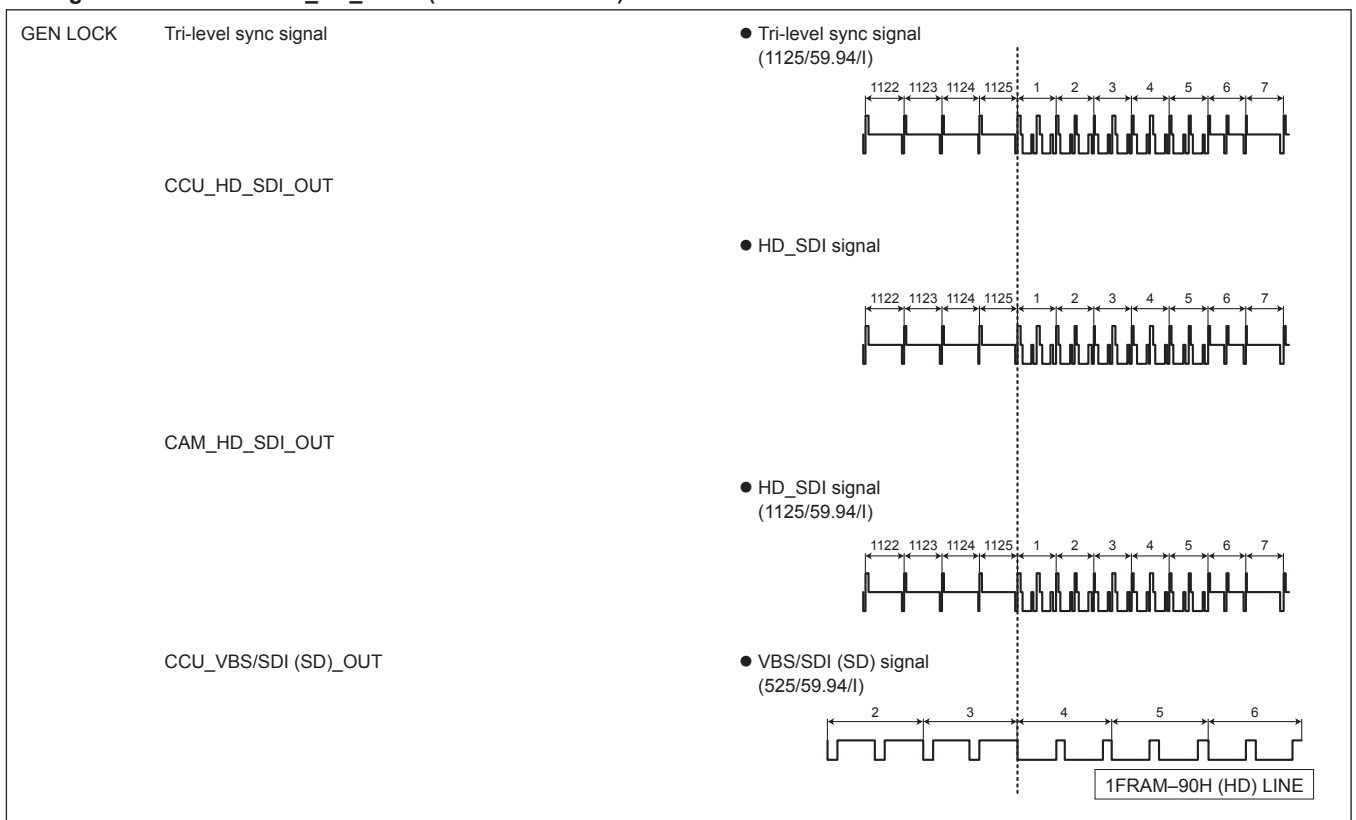

## **<1080i/50 Hz format>**

## **Setting of SD-HD V item: 0H**

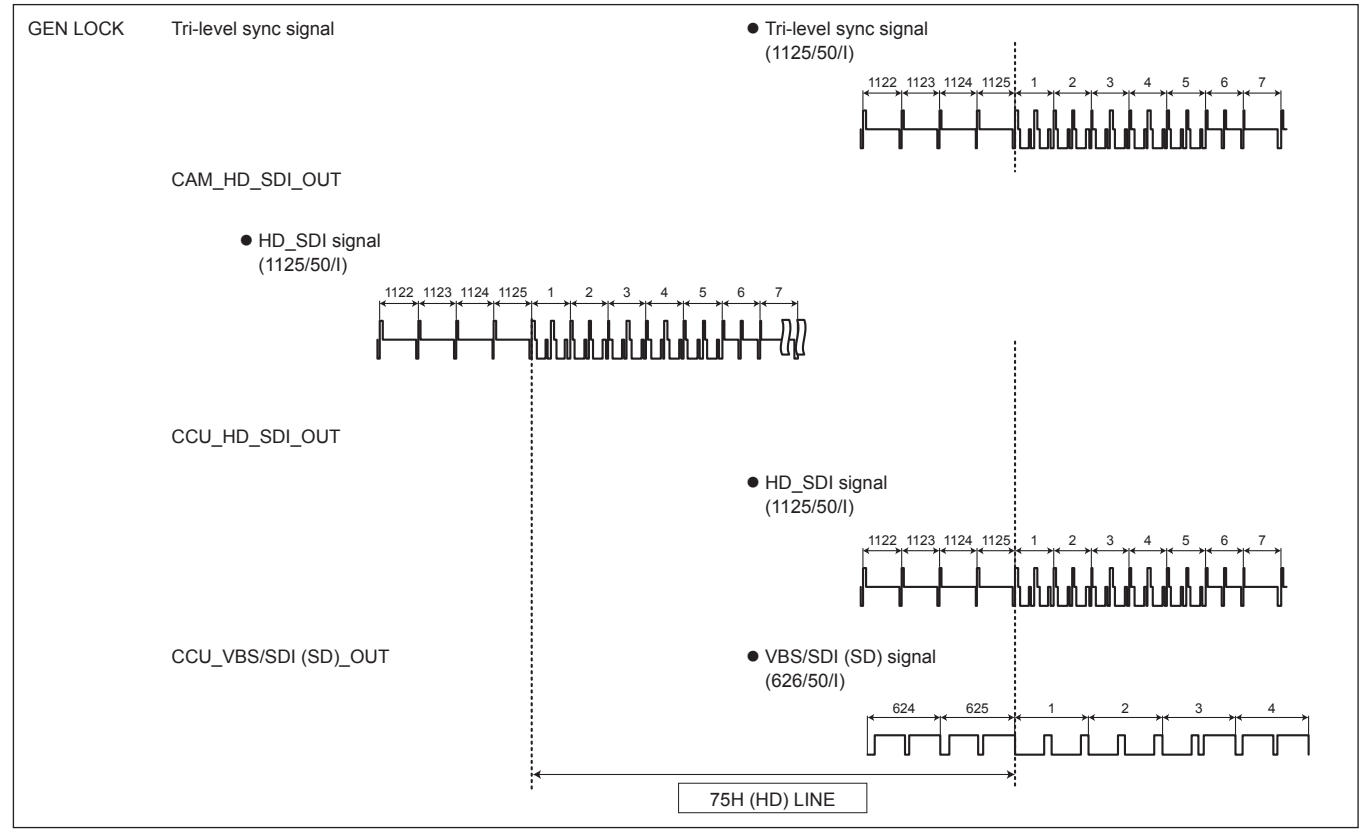

#### **Setting of SD-HD V item: ADVANCE (75H)**

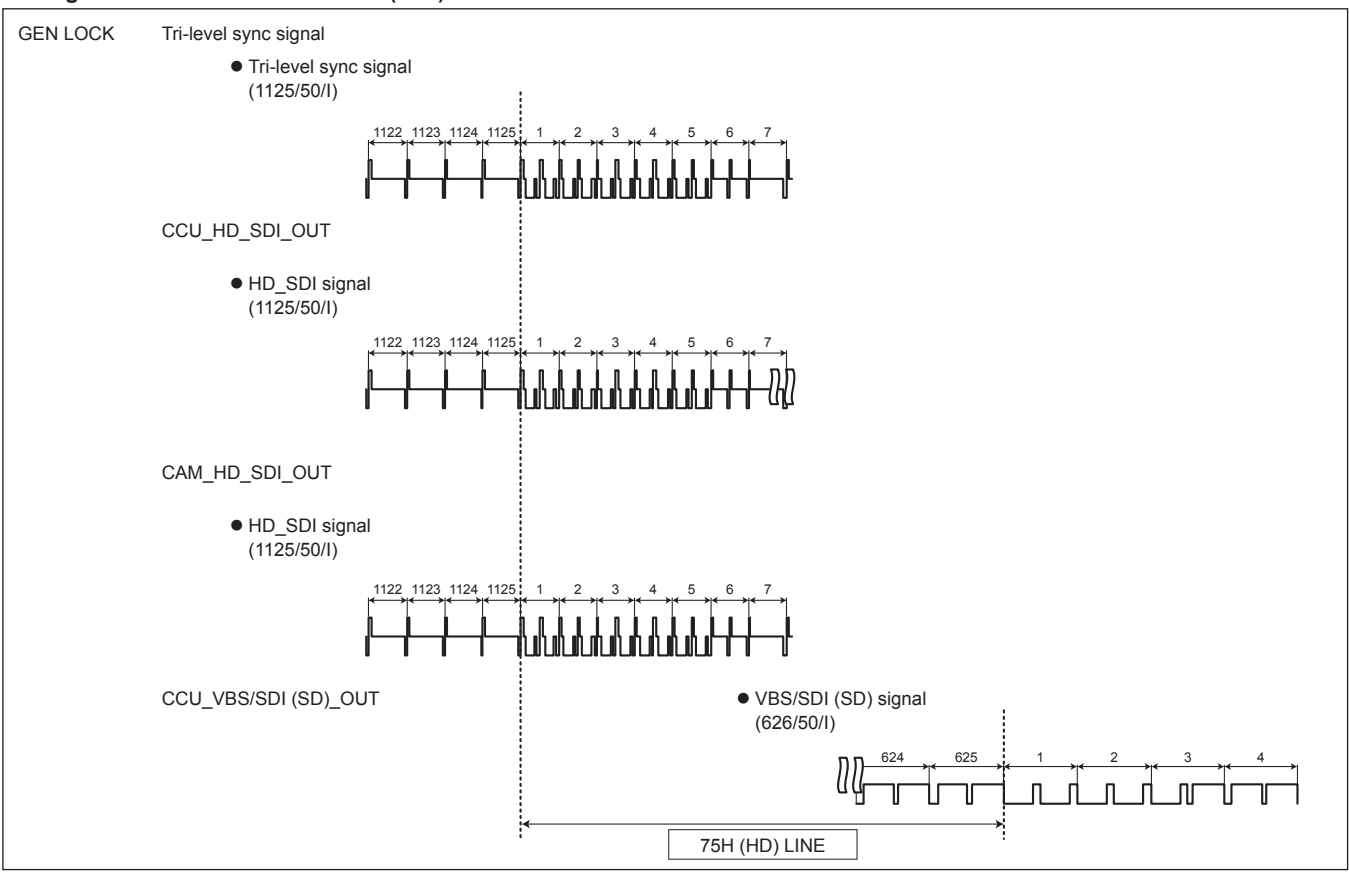

## **Setting of SD-HD V item: 0H\_SD\_DLAY (1FRAM–75H DLY)**

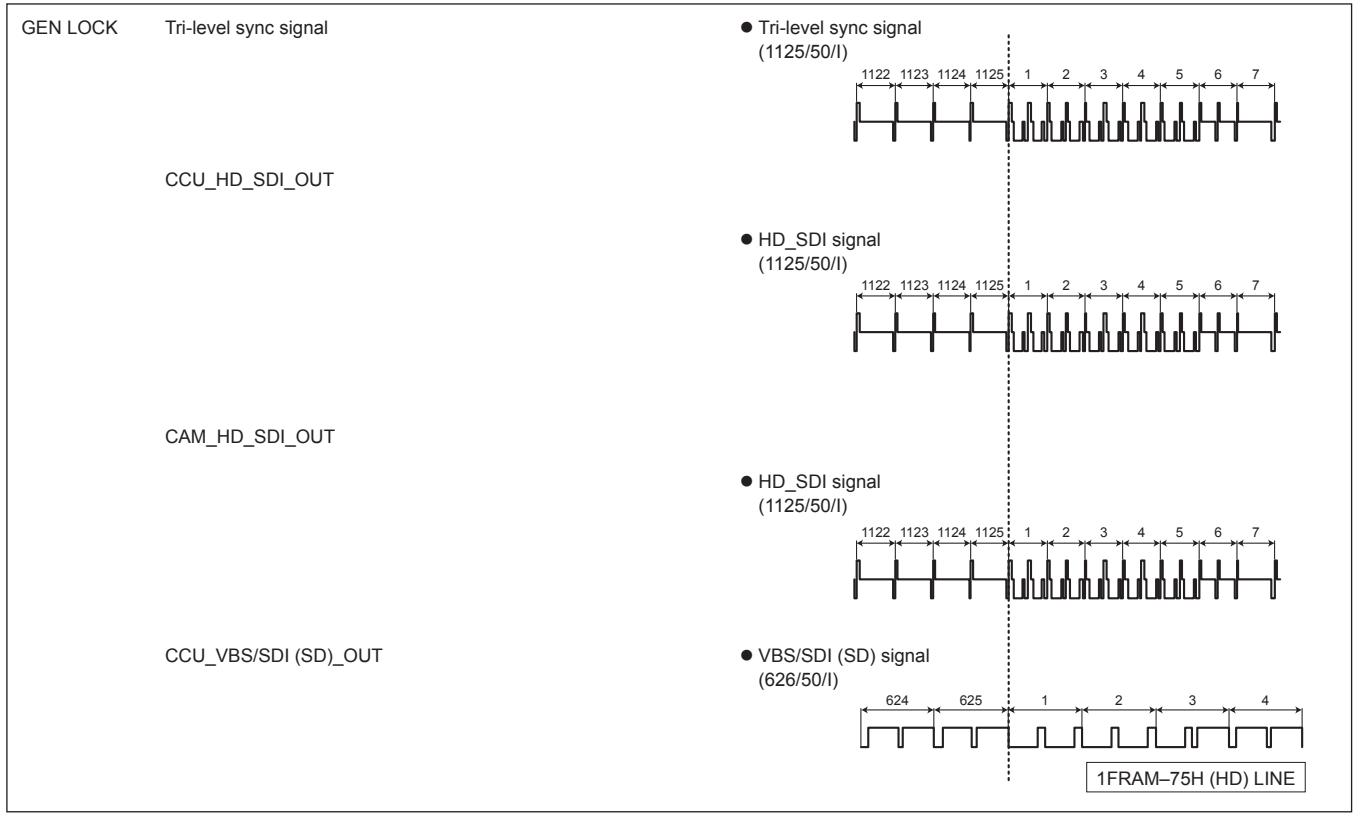

## $\bullet$  **BAR ID Screen**

This menu is used to set the BAR IDs displayed on the color bars. Moving the cursor to the "BAR ID" menu title and then pressing the SELECT dial redisplays the OPERATION menu one level up.

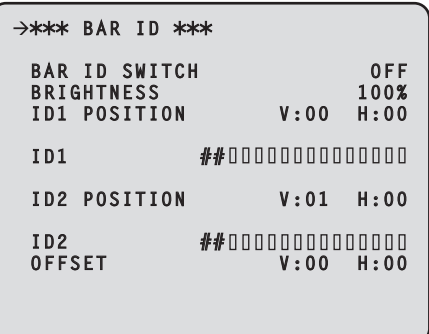

indicates the factory default setting.

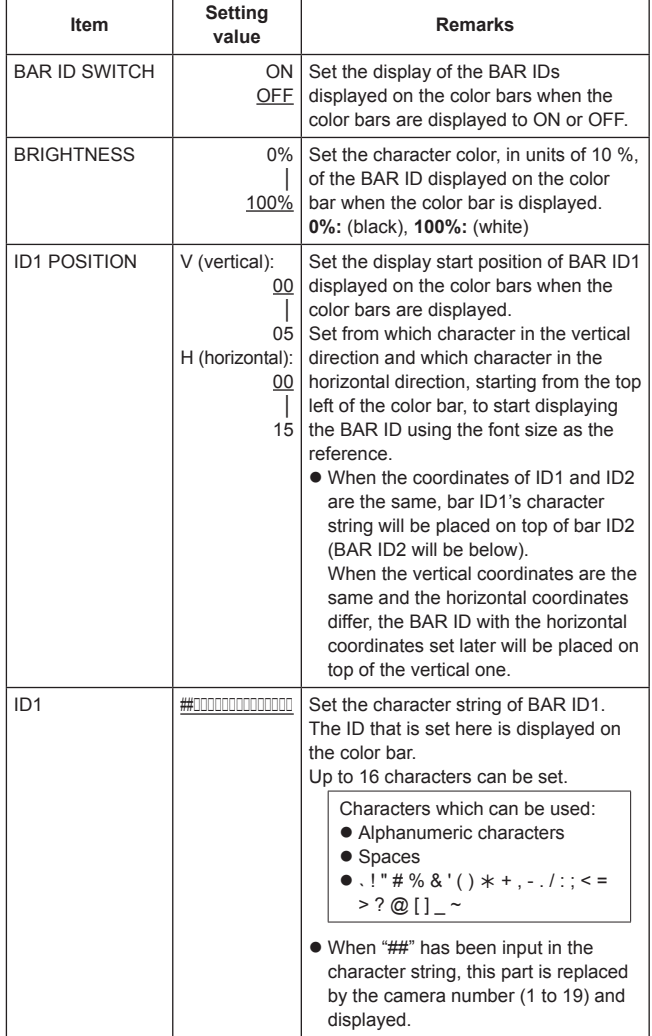

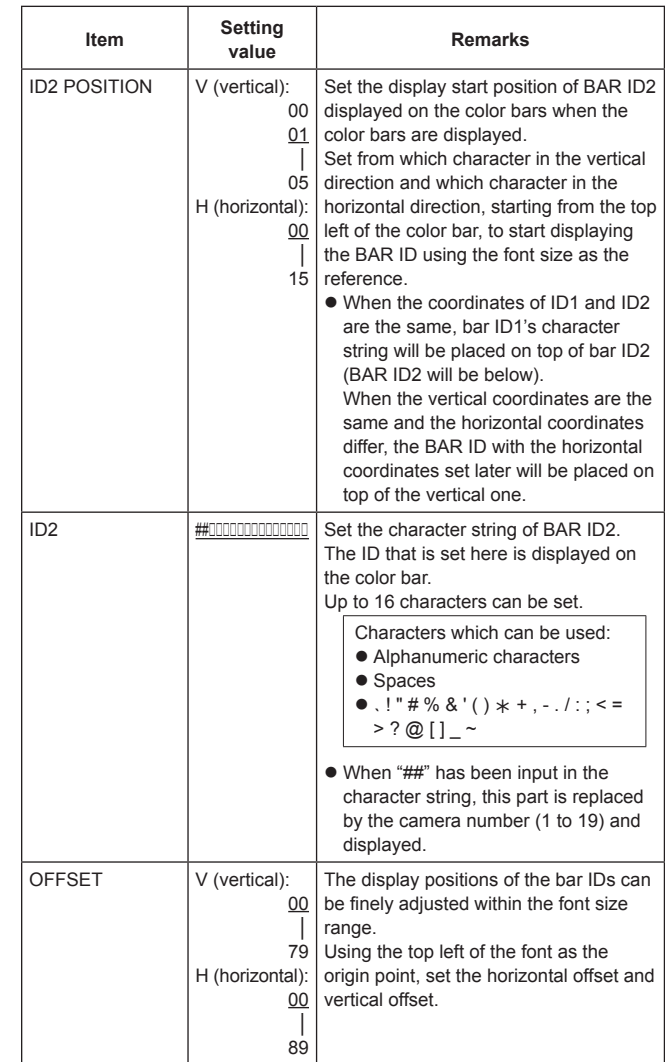

#### z **INCOM/MIC Screen**

This menu is used for the unit's intercom settings. Configure the camera's intercom setting on the camera. Moving the cursor to the "INCOM/MIC" menu title and then pressing the SELECT dial redisplays the OPERATION menu one level up.

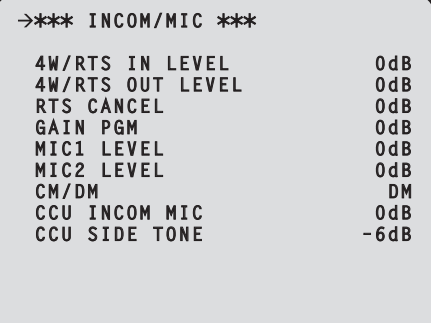

indicates the factory default setting.

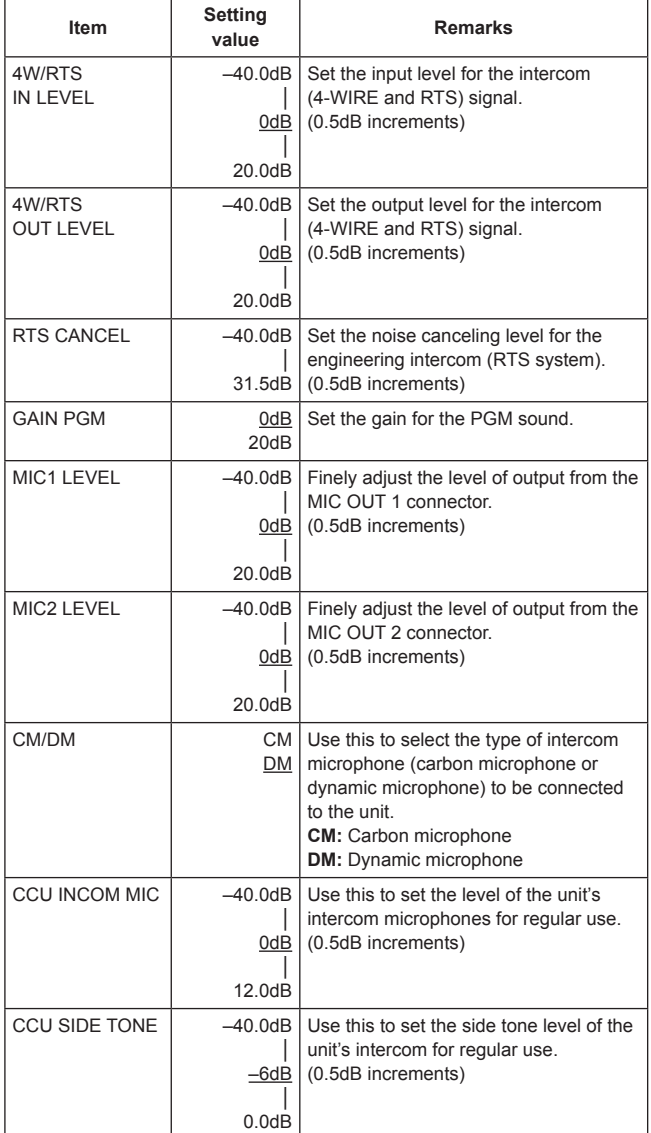

# **MAINTENANCE Menu**

This is the selection screen for the MAINTENANCE menu. Moving the cursor to the "MAINTENANCE" menu title and then pressing the SELECT dial redisplays "TOP MENU".

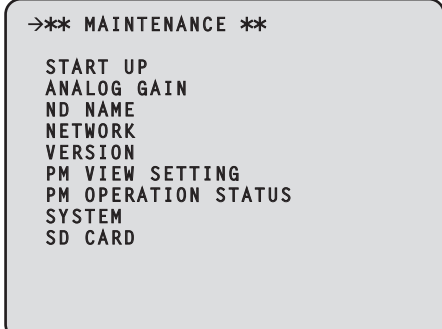

#### $\bullet$  **START UP**

Displays the screen for setting the control to be performed when the unit's power has been turned on.

 $\bullet$  **ANALOG GAIN** 

Displays the screen for setting the analog signal levels.

 $\bullet$  **ND NAME** 

Displays the screen for setting the ND filter names.

 $\bullet$  **NETWORK** 

Displays the network setting screen.

 $\bullet$  **VERSION** 

Displays the version information screen.

 $\bullet$  **PM VIEW SETTING** 

Displays the screen for setting ON or OFF for the items (IRIS and status displays) to display on the picture monitor.

#### $\bullet$  **PM OPERATION STATUS**

Displays the screen for setting ON or OFF for the operation items to display on the picture monitor.

- $\bullet$  **SYSTEM** Displays the screen for initializing the menu settings.
- $\bullet$  **SD CARD**

Displays the screen for setting the saving of data and upgrading of software using a memory card.

#### $\bullet$  **START UP Screen**

This menu is used to set the control that is performed when the unit's power is turned on.

Moving the cursor to the "START UP" menu title and then pressing the SELECT dial redisplays the MAINTENANCE menu one level up.

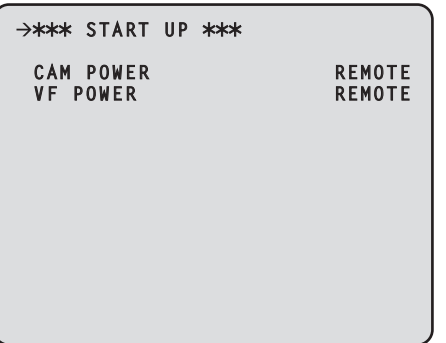

indicates the factory default setting.

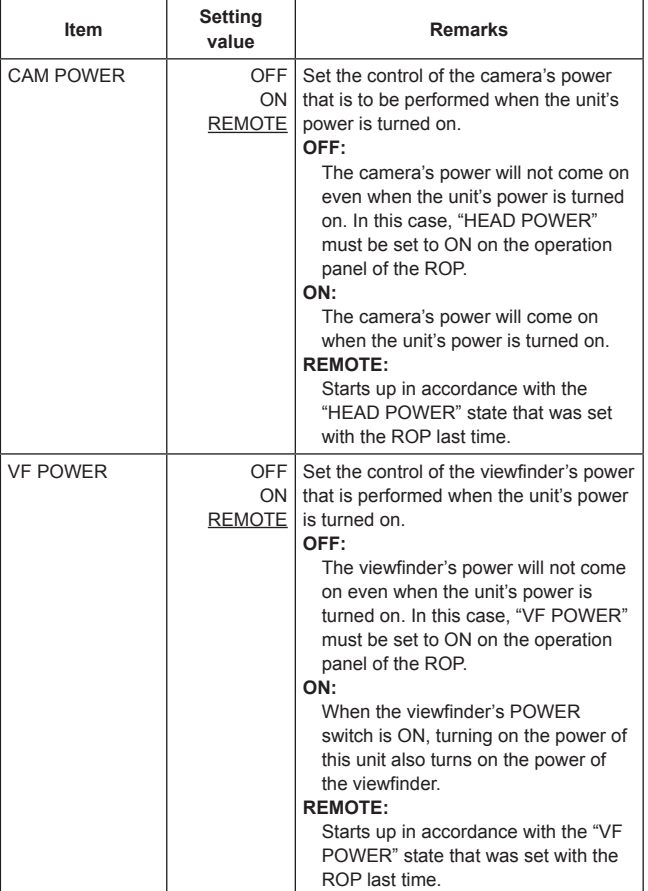

## z **ANALOG GAIN Screen**

This menu is used to set the analog signal levels. Moving the cursor to the "ANALOG GAIN" menu title and then pressing the SELECT dial redisplays the MAINTENANCE menu one level up.

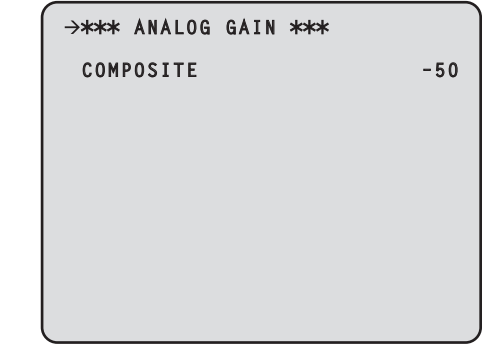

indicates the factory default setting.

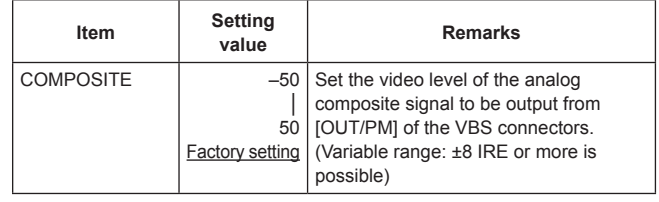

#### $\bullet$  **ND NAME Screen**

This menu is used to set the names of the ND filters.

The names set here are displayed for the statuses on the picture monitor.

Names consisting of up to 4 characters can be set for ND FILTER1 NAME to ND FILTER4 NAME.

Moving the cursor to the "ND NAME" menu title and then pressing the SELECT dial redisplays the MAINTENANCE menu one level up.

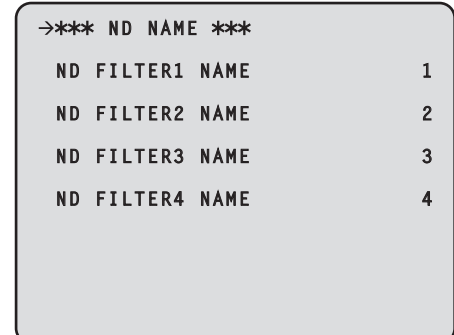

#### indicates the factory default setting.

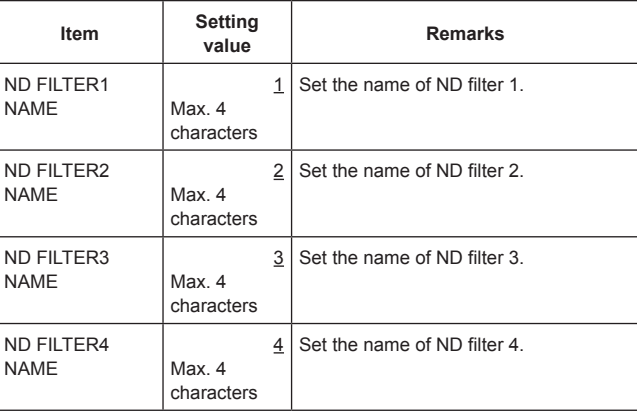

- Characters which can be used:
- Alphanumeric characters
- Spaces
- $\bullet$  , ! " # % & ' ( )  $*$  + , . / : ; < = > ? @ [ ] \_ ~

#### $\bullet$  **NETWORK Screen**

This menu is used for the network settings.

Moving the cursor to the "NETWORK" menu title and then pressing the SELECT dial redisplays the MAINTENANCE menu one level up.

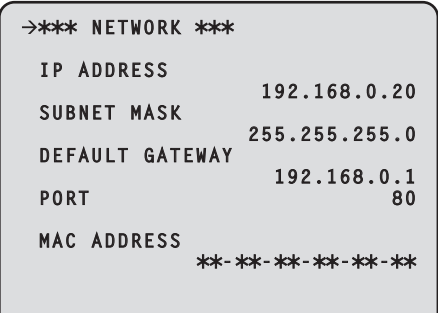

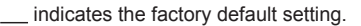

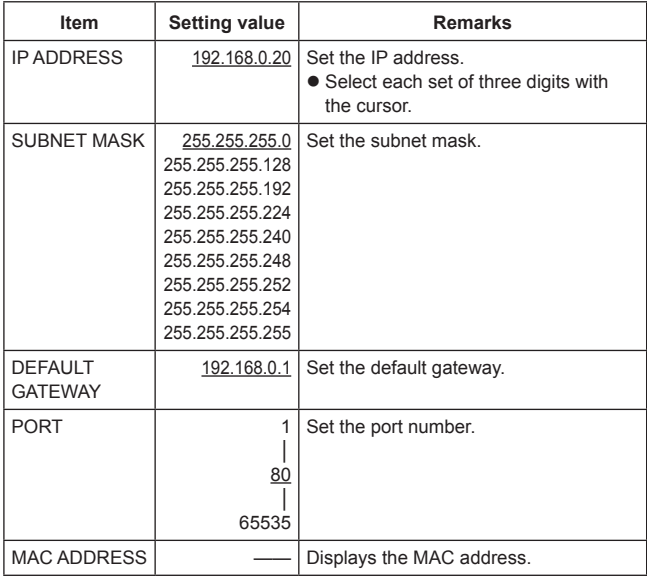

#### z **VERSION Screen**

This menu is used to display the version information for the application software and FPGA.

Moving the cursor to the "VERSION" menu title and then pressing the SELECT dial redisplays the MAINTENANCE menu one level up.

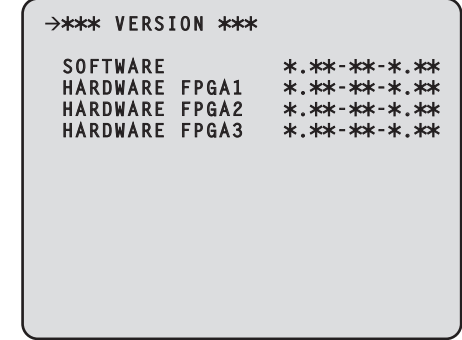

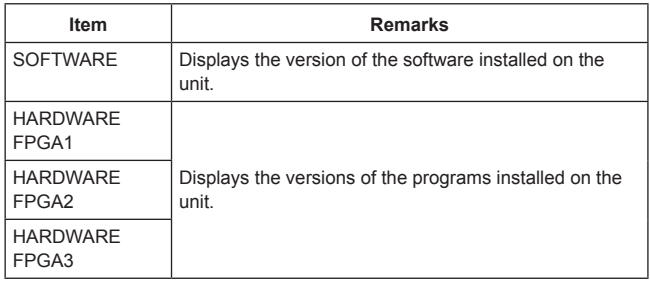

#### **• PM VIEW SETTING Screen**

This menu is used to set ON or OFF for the items (IRIS, status display) to display on the picture monitor.

Moving the cursor to the "PM VIEW SETTING" menu title and then pressing the SELECT dial redisplays the MAINTENANCE menu one level up.

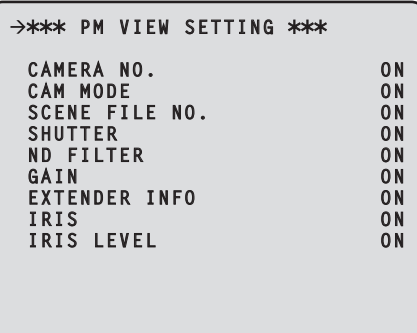

indicates the factory default setting.

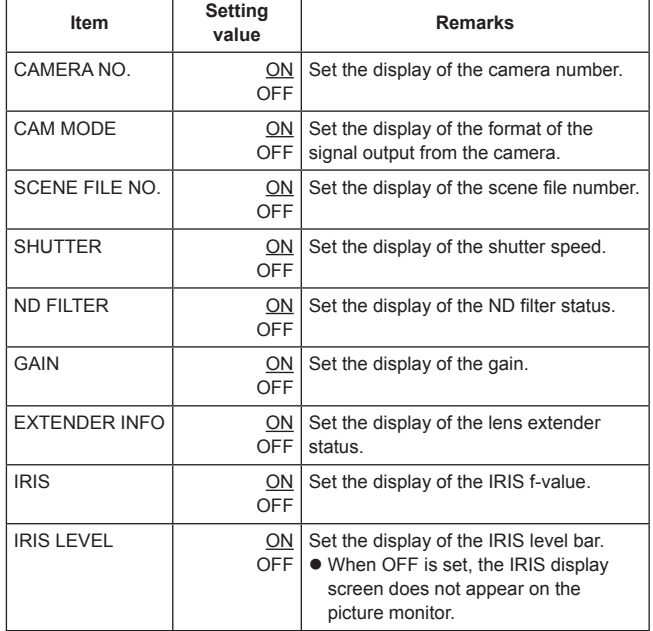

#### **• PM OPERATION STATUS Screen**

This menu is used to set ON or OFF for the operation items to display on the picture monitor.

Moving the cursor to the "PM OPERATION STATUS" menu title and then pressing the SELECT dial redisplays the MAINTENANCE menu one level up.

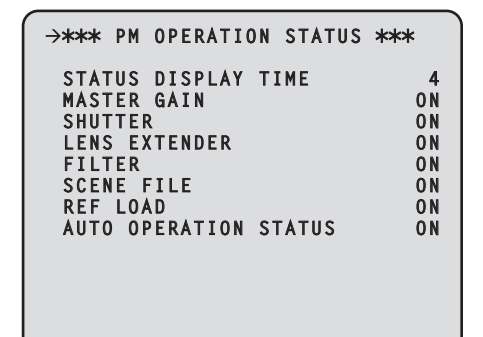

indicates the factory default setting.

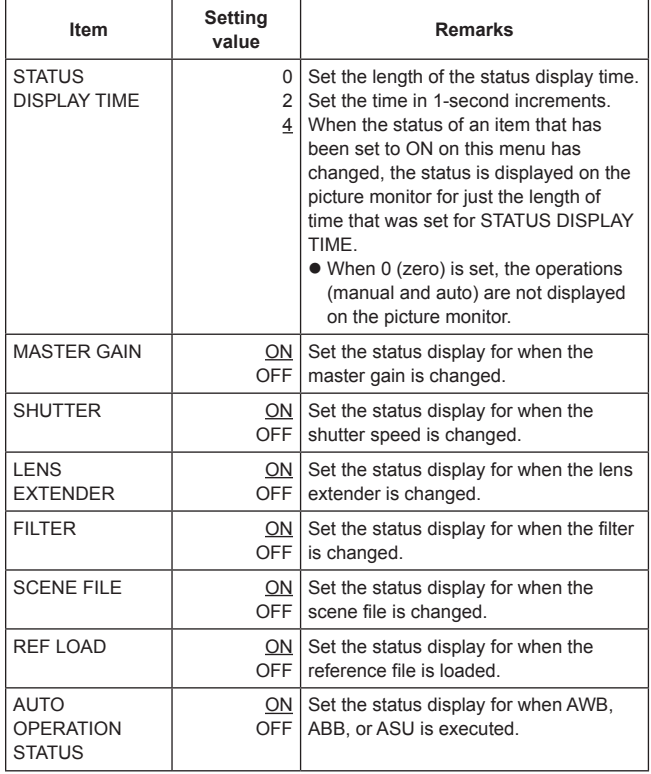

#### $\bullet$  **SYSTEM Screen**

This menu is used to initialize the menu settings. Moving the cursor to the "SYSTEM" menu title and then pressing the SELECT dial redisplays the MAINTENANCE menu one level up.

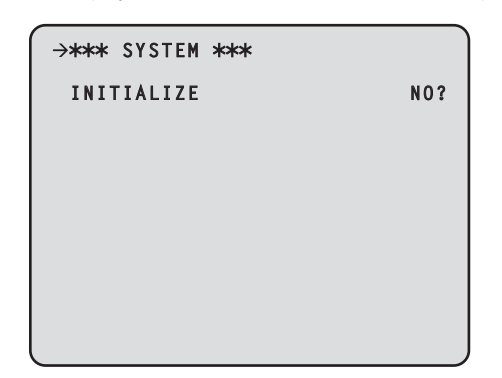

Move the cursor to INITIALIZE, press the SELECT dial, turn the SELECT dial to select "YES?", and press the SELECT dial to initialize the menu settings.

The following data is initialized.

- Items in the OPERATION menu
- $\bullet$  Items in the MAINTENANCE menu (Excluding, however, the NETWORK screen, VERSION screen, SYSTEM screen, and SD CARD screen.)

Furthermore, the setting information (following data) in the REMOTE OPERATION menu\* is also initialized.

- $\bullet$  Items in the SD DETAIL menu
- $\bullet$  Items in the SYSTEM menu
- (Excluding, however, each of the HD BAR, MIC1 GAIN, MIC1 AMP, MIC2 GAIN, and MIC2 AMP items.)
- **\*:** The REMOTE OPERATION can be operated with the ROP.

# $\bullet$  **SD CARD Screen**

This menu is used to set the saving of data and upgrading of software using a memory card.

Moving the cursor to the "SD CARD" menu title and then pressing the SELECT dial redisplays the MAINTENANCE menu one level up.

 $\bullet$  When data in a memory card is being processed, do not turn off the power of this unit or remove the memory card until processing is complete.

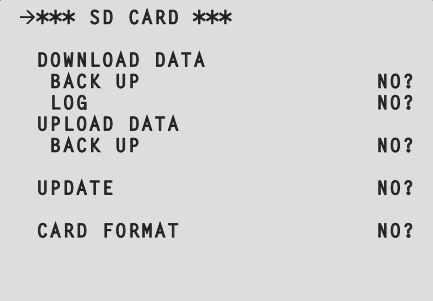

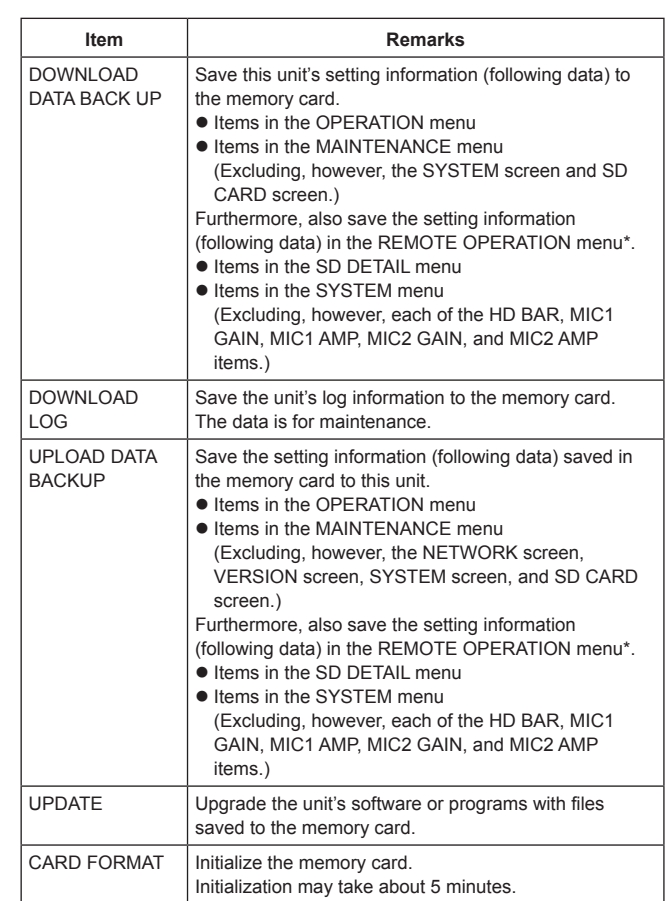

#### **\*:** The REMOTE OPERATION can be operated with the ROP.

Move the cursor to the desired item, press the SELECT dial, turn the SELECT dial to select "YES?", and press the SELECT dial to execute the item.

Processing will not be possible if any of the following messages appears at that time.

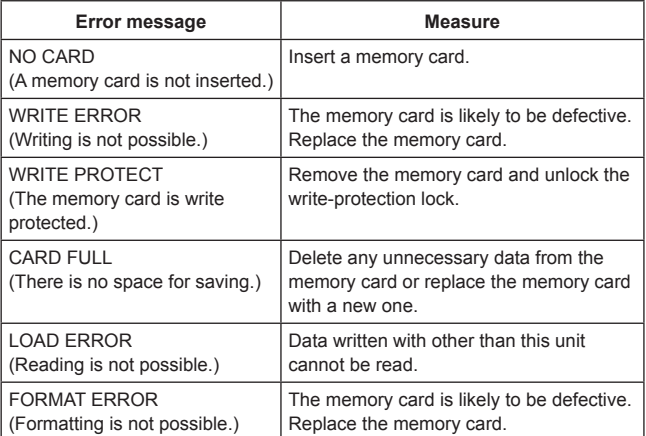

 $\bullet$  When the DOWNLOAD DATA process is performed, "WRITING...Do not turn off power until complete." is displayed and then the "SAVE OK" message is displayed when the process completes.

# **Web settings**

You can connect the unit and a computer, and configure various settings from the Web browser screen.

Use a LAN cable (crossover cable) to directly connect the unit's LAN connector for computer connections and the computer.

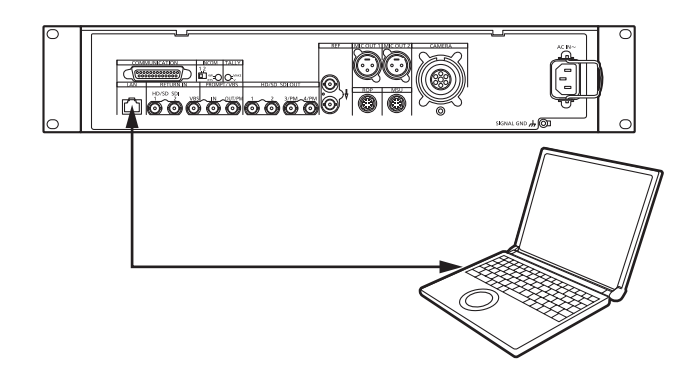

Set an IP address for the computer within the private address range while ensuring that it is different from the address of the unit. Set the subnet mask to the same address as the unit.

#### **Note**

- Network settings of the unit (default settings)
- IP address: 192.168.0.20
- Subnet mask: 255.255.255.0
- Port number: 80
- z Default gateway: 192.168.0.1

# **Menu operations**

Start the Web browser, and enter **"http://192.168.0.20"** in the [Address] box of the Web browser.

If the IP address is changed, the URL will also be different.

If this is the case, use the new IP address in the URL (http://new IP address/).

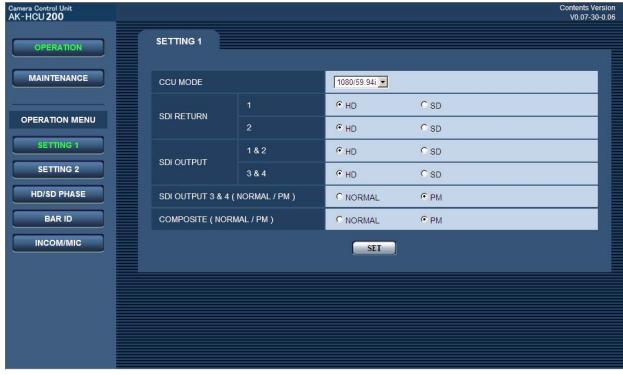

#### $\bullet$  Moving from one menu to another

To move from one menu to another, select the desired menu on the left of the screen.

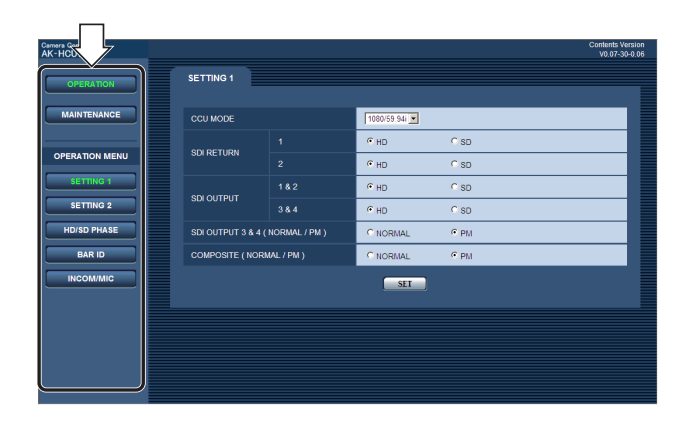

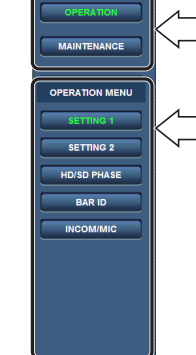

This is equivalent to "TOP MENU" displayed on the picture monitor.

When either "OPERATION" or "MAINTENANCE" is selected above, the corresponding menu items are displayed here.

In the example shown, the OPERATION menu items are displayed.

The setting screen corresponding to the menu item selected here is displayed on the right.

• When using Internet Explorer, do not use [ Back] or [ Next].

#### $\bullet$  Displaying the setting screens

Select a menu item on the left of the screen to display the setting screen corresponding to that item.

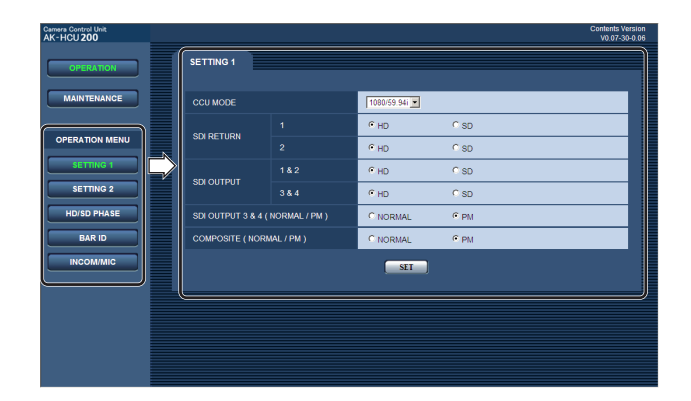

# $\bullet$  Item setting operations (settings)

The current settings are displayed on the setting screen. When you change a setting and then select the "SET" button on the screen, the new value is reflected on the unit.

#### **Notes**

- $\bullet$  When a setting has also been changed on the unit, the value that was set last takes priority.
- In a case like this, there may be a discrepancy in the values set.  $\bullet$  When a setting outside the setting range is selected using keyboard input and the "SET" button is selected, the input check

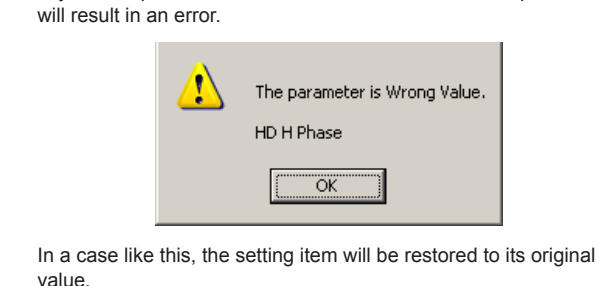

# **Description of menus**

#### **Initial screen**

This is the screen that appears first when a connection is established to the URL you specified on the computer.

The menu for the "SETTING1" item on the "OPERATION" menu is displayed.

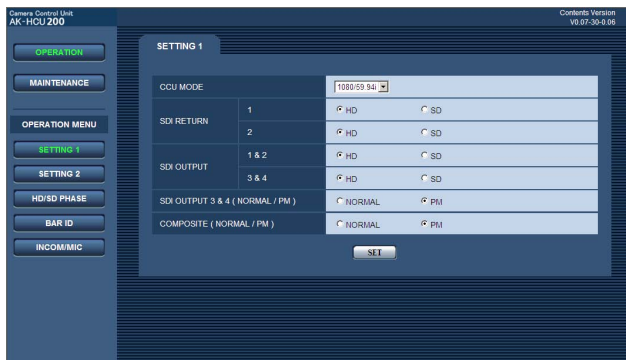

# **Items when the OPERATION menu is selected**

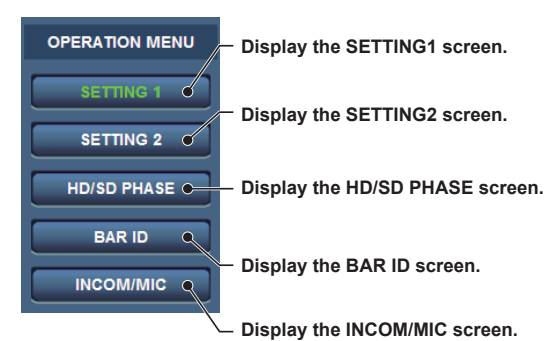

#### $\bullet$  **SETTING1 Screen**

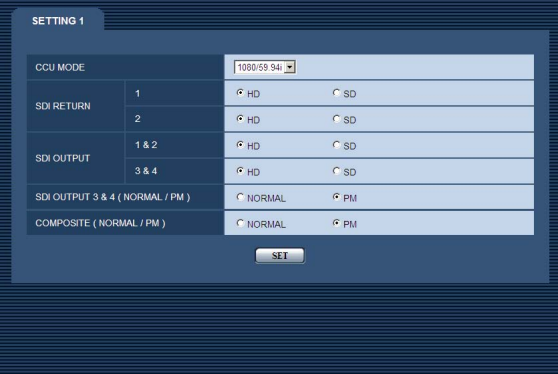

#### indicates the factory default setting.

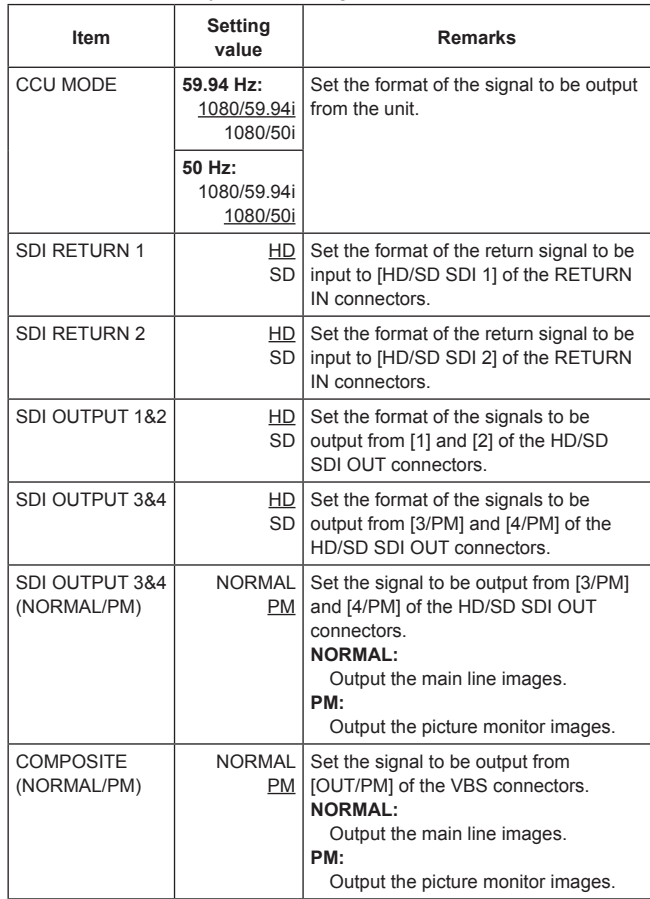

• When the SDI OUTPUT3&4 (NORMAL/PM) item and COMPOSITE (NORMAL/PM) item are set to "NORMAL", the menus and statuses will not be able to be displayed because the picture monitor images will not be output.

When you set one of items to "NORMAL", set the other one to "PM". When you set both of the items to "NORMAL", priority is given to the setting of the SDI OUTPUT3&4 (NORMAL/PM) item and the COMPOSITE (NORMAL/PM) item is set to "PM".

## $\bullet$  **SETTING2 Screen**

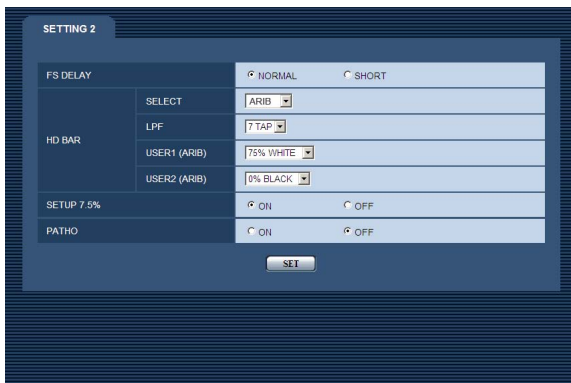

# indicates the factory default setting.

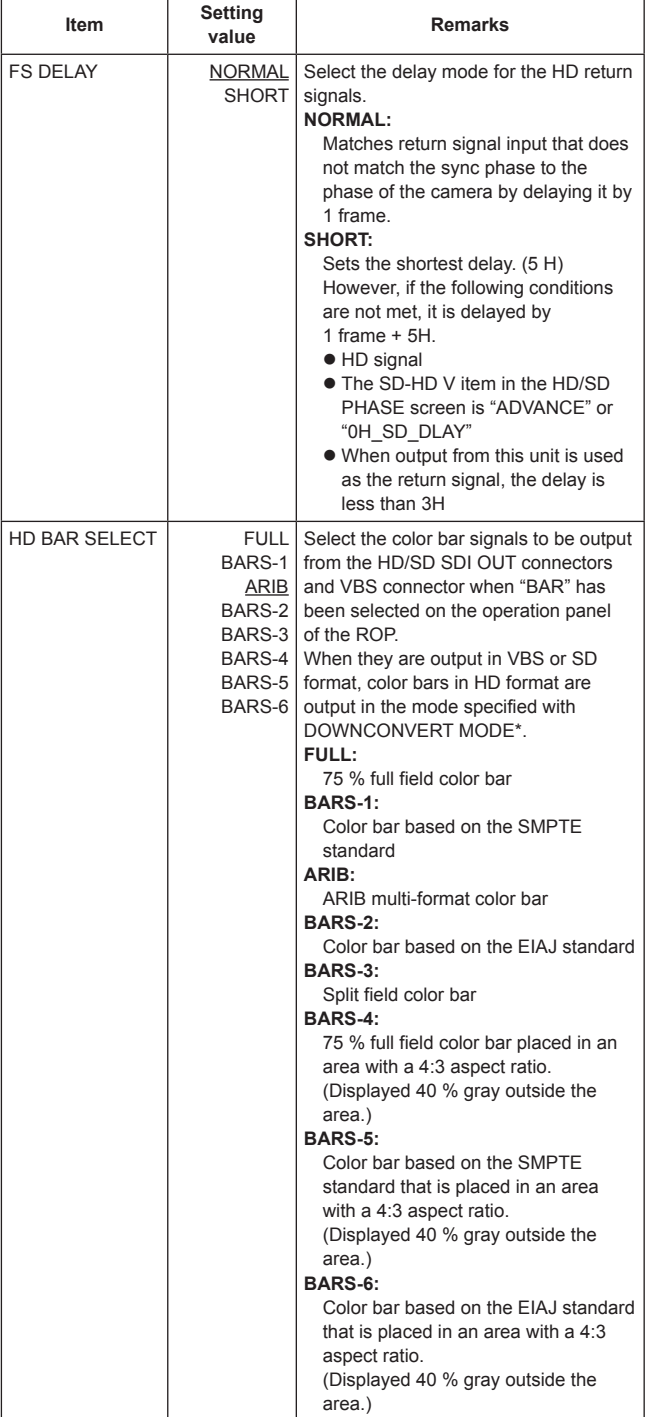

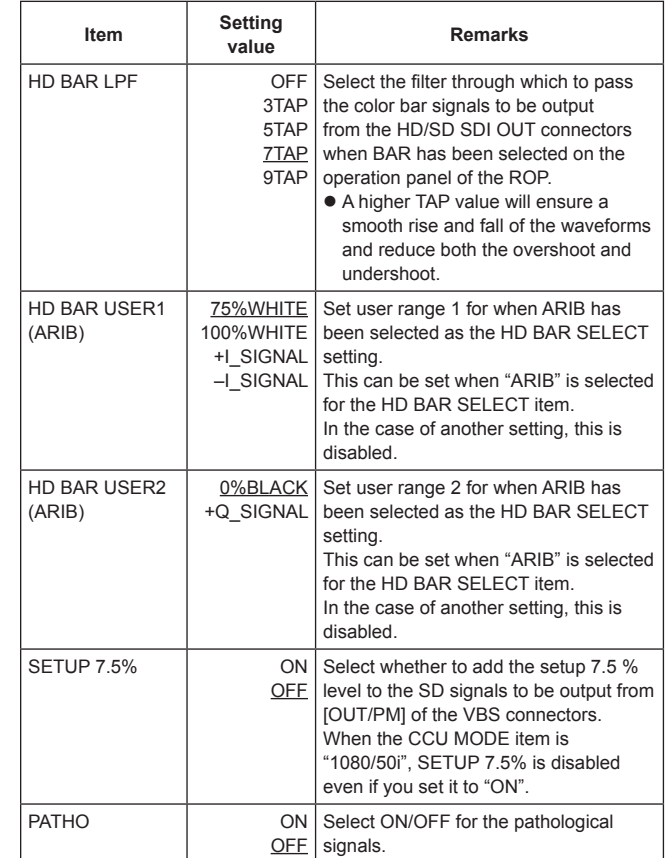

**\*:** The DOWNCONVERT MODE setting can be configured by operating the REMOTE OPERATION menu with the ROP. For details, refer to Operating Instructions <Operations and Settings> of AK-HRP200.

# z **HD/SD PHASE Screen**

This menu is used for the HD signal and SD signal phase adjustments.

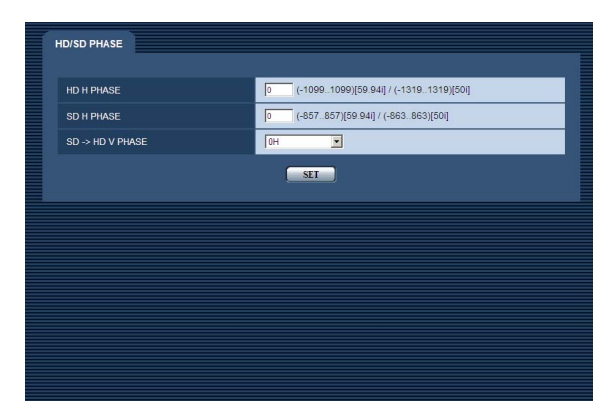

\_ indicates the factory default setting.

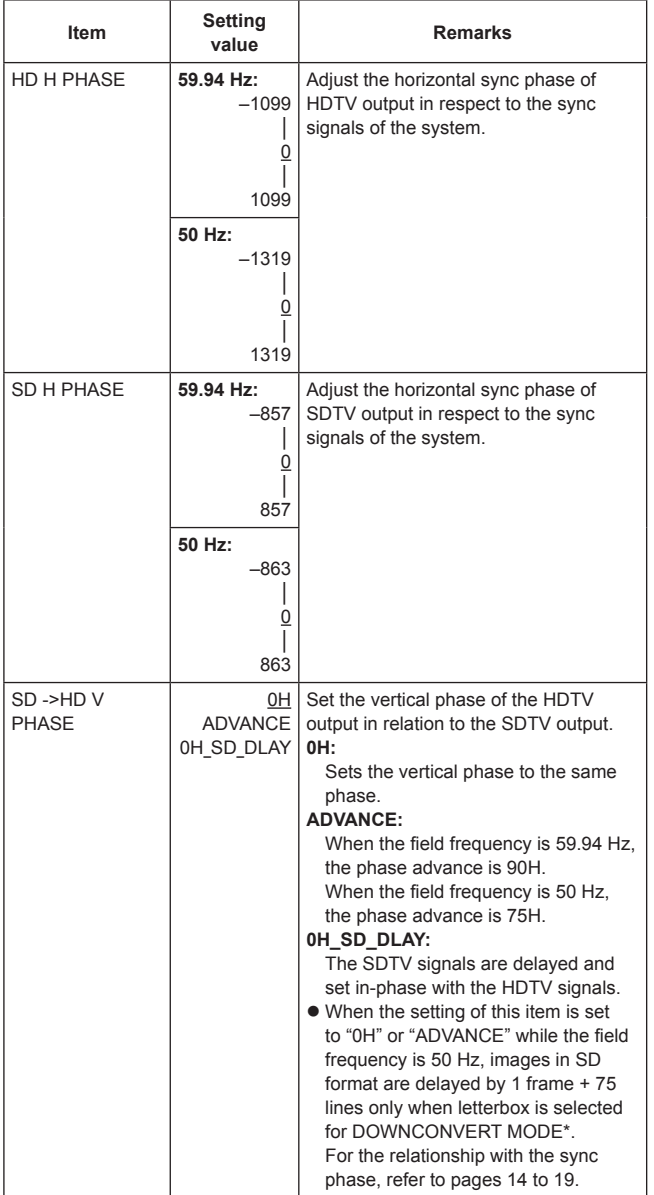

**\*:** The DOWNCONVERT MODE setting can be configured by operating the REMOTE OPERATION menu with the ROP.

For details, refer to Operating Instructions <Operations and Settings> of AK-HRP200.

# $\bullet$  **BAR ID Screen**

This menu is used to set the BAR IDs displayed on the color bars.

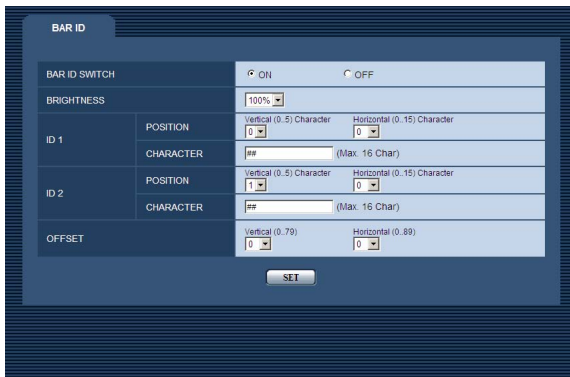

# indicates the factory default setting.

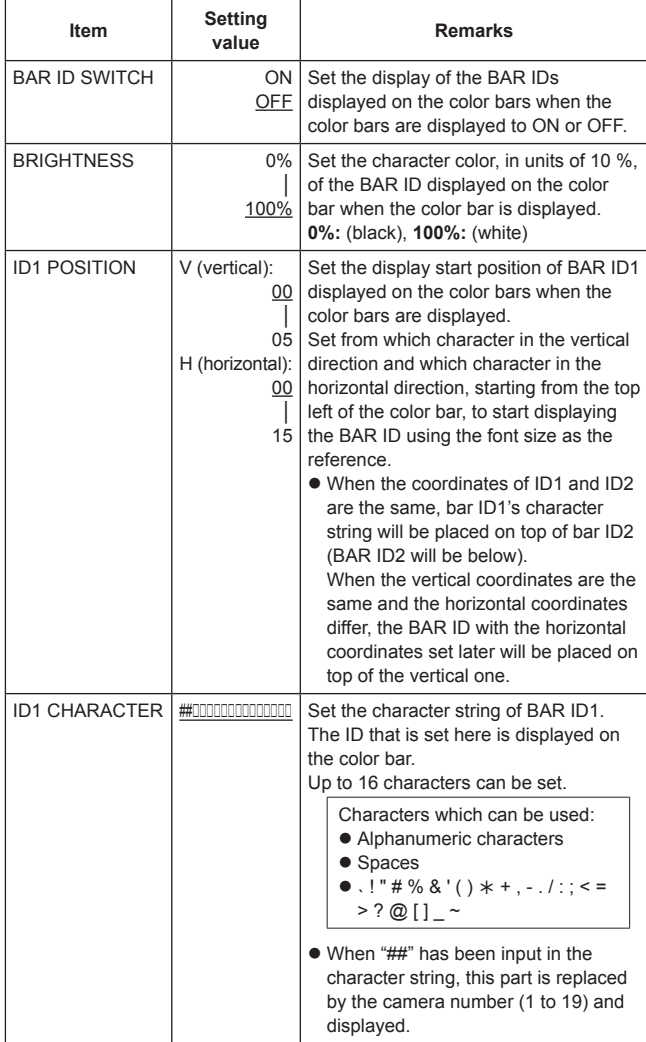

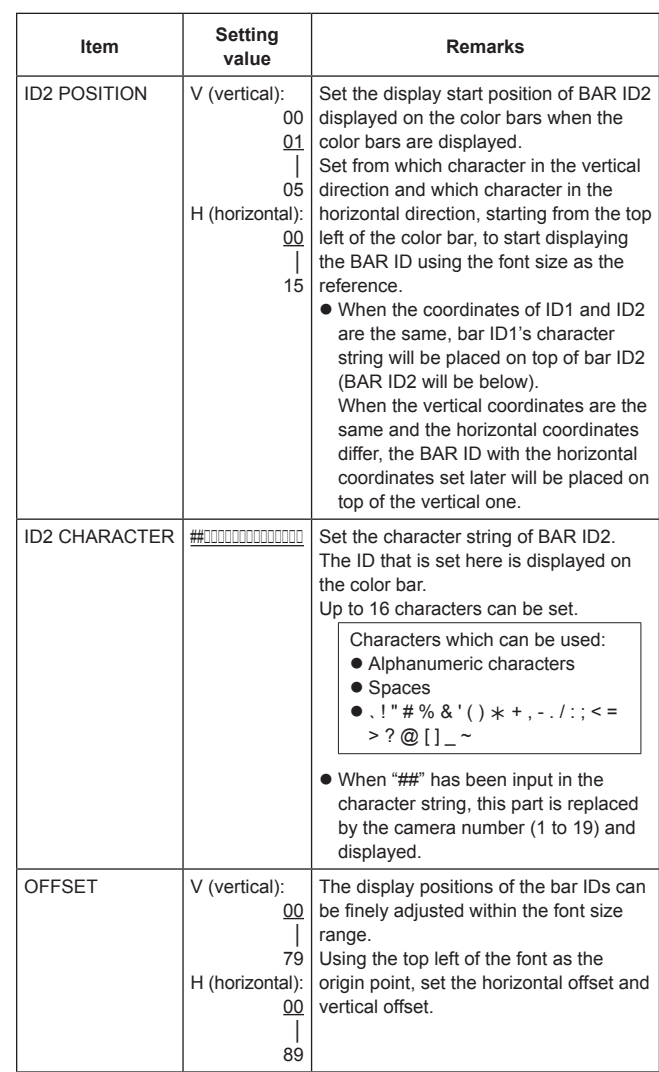

#### z **INCOM/MIC Screen**

This menu is used for the unit's intercom settings. Configure the camera's intercom setting on the camera.

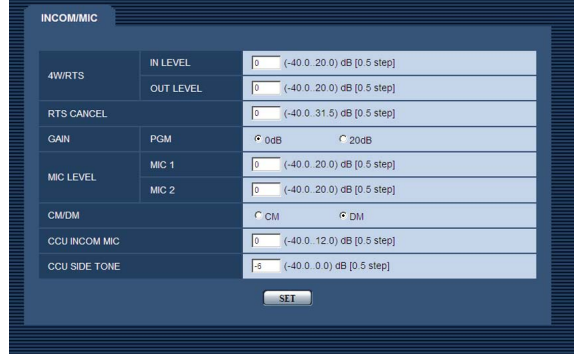

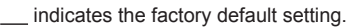

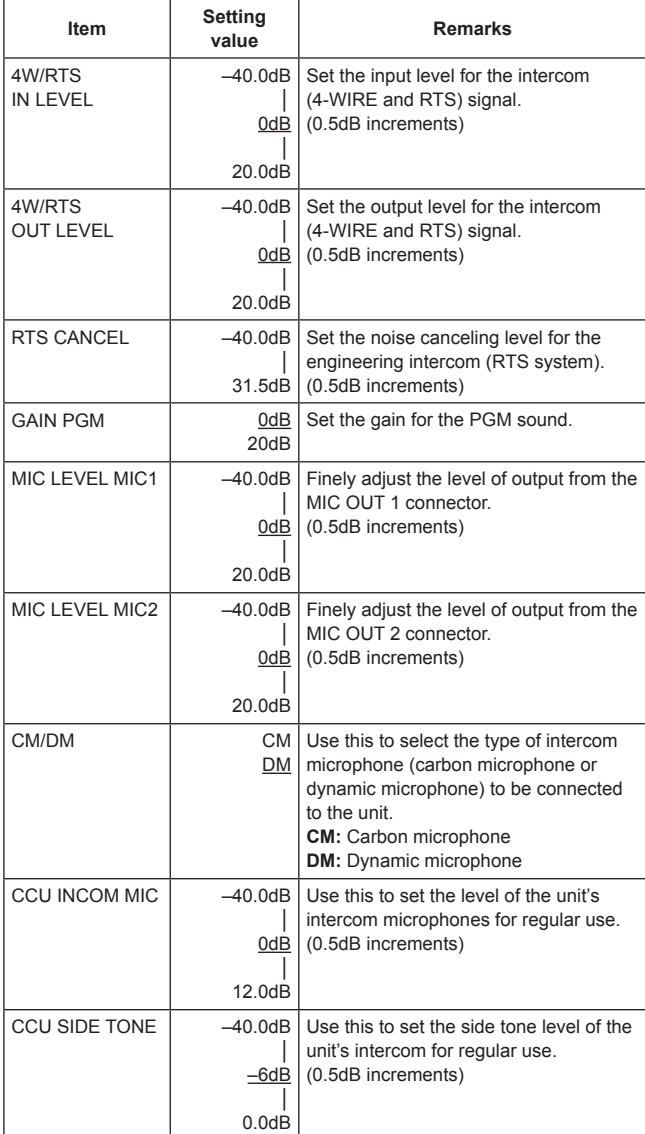

# **Items when the MAINTENANCE menu is selected**

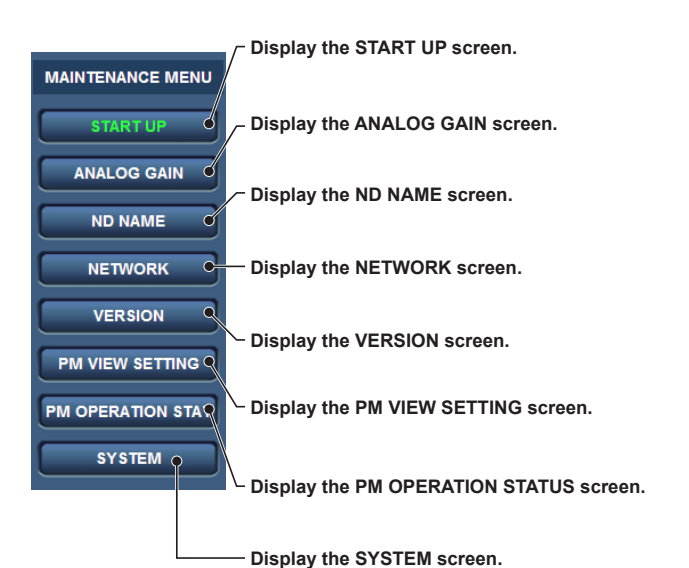

#### $\bullet$  **START UP Screen**

This menu is used to set the control that is performed when the unit's power is turned on.

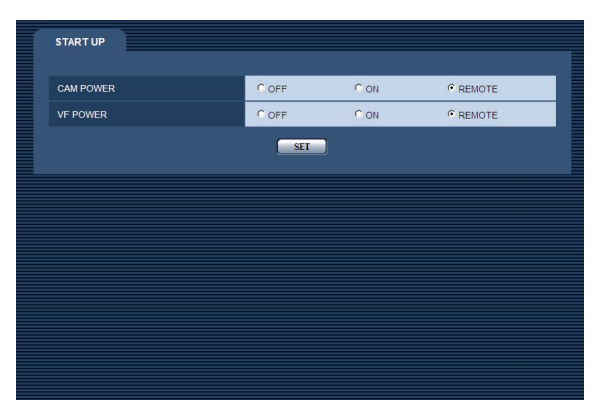

indicates the factory default setting.

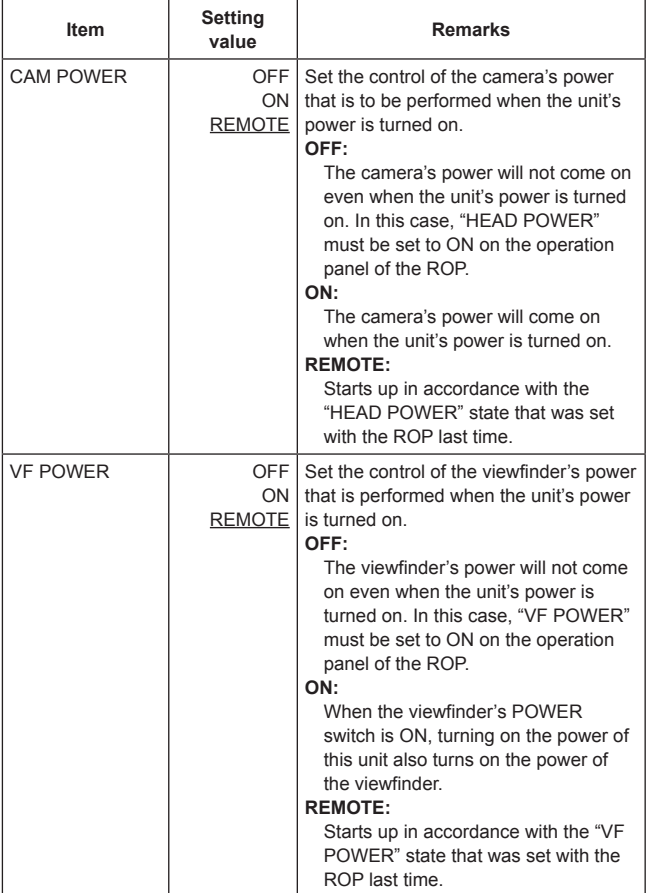

#### z **ANALOG GAIN Screen**

This menu is used to set the analog signal levels.

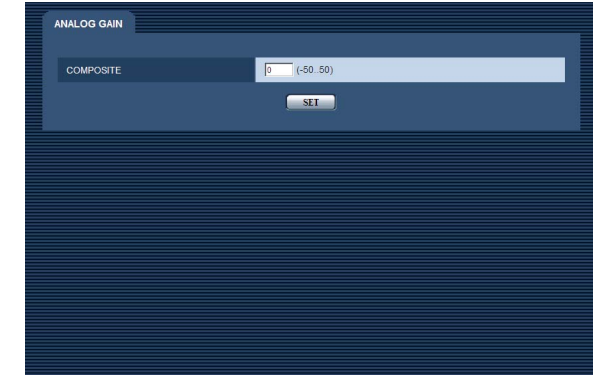

indicates the factory default setting.

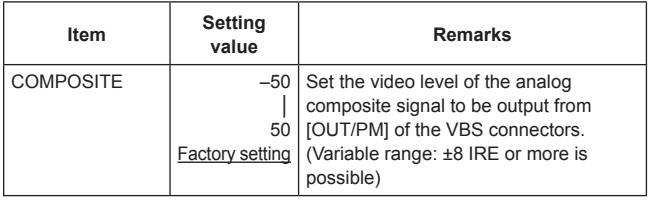

## $\bullet$  **ND NAME Screen**

This menu is used to set the names of the ND filters. The names set here are displayed for the statuses on the picture monitor.

Names consisting of up to 4 characters can be set for ND FILTER NAME 1 to ND FILTER NAME 4.

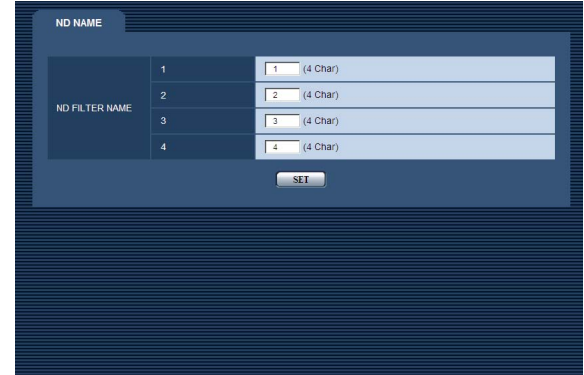

indicates the factory default setting.

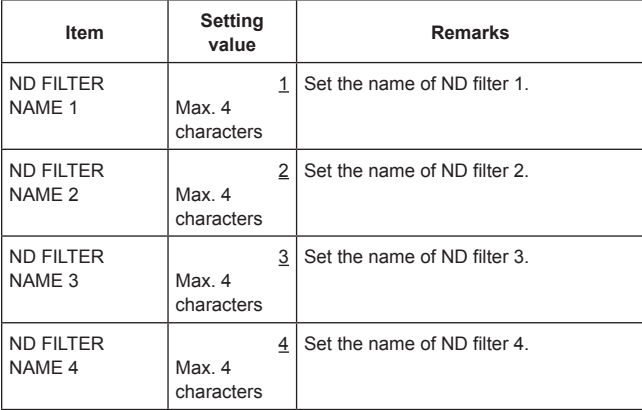

Characters which can be used:

 $\bullet$  Alphanumeric characters

• Spaces

 $\bullet$ . ! " # % & ' ( )  $*$  + , - . / : ; < = > ? @ [ ] \_ ~

#### $\bullet$  **NETWORK Screen**

- This screen displays the network addresses.
- $\bullet$  On this screen, the addresses cannot be changed.

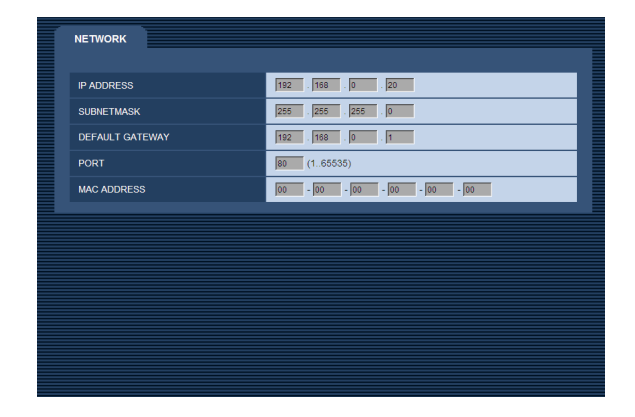

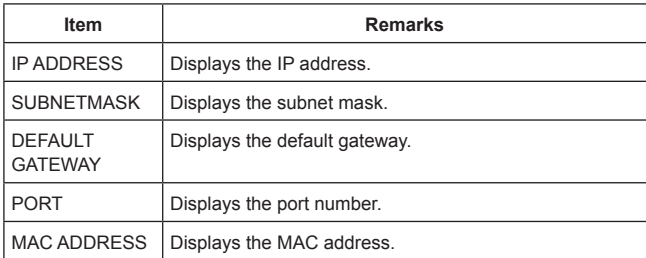

#### z **VERSION Screen**

This menu is used to display the version information for the application software and FPGA.

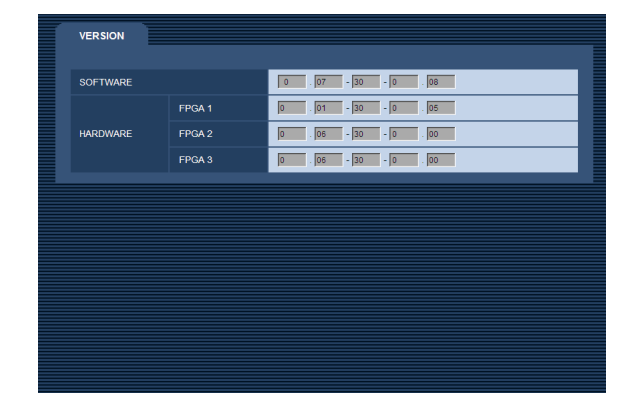

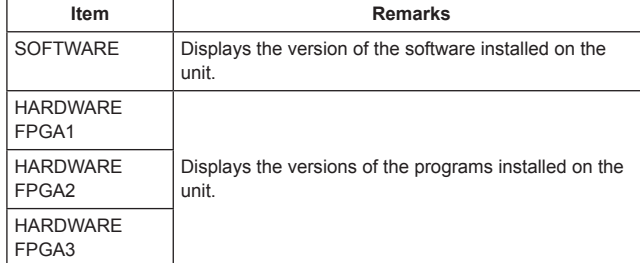

#### **• PM VIEW SETTING Screen**

This menu is used to set ON or OFF for the items (IRIS, status display) to display on the picture monitor.

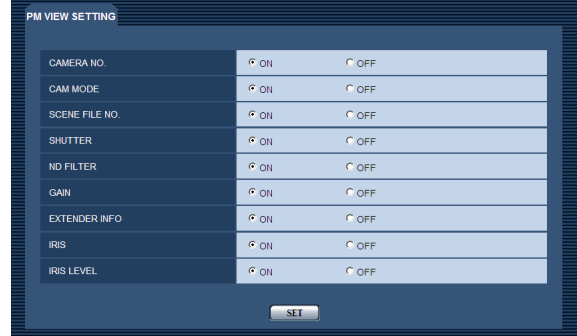

#### indicates the factory default setting.

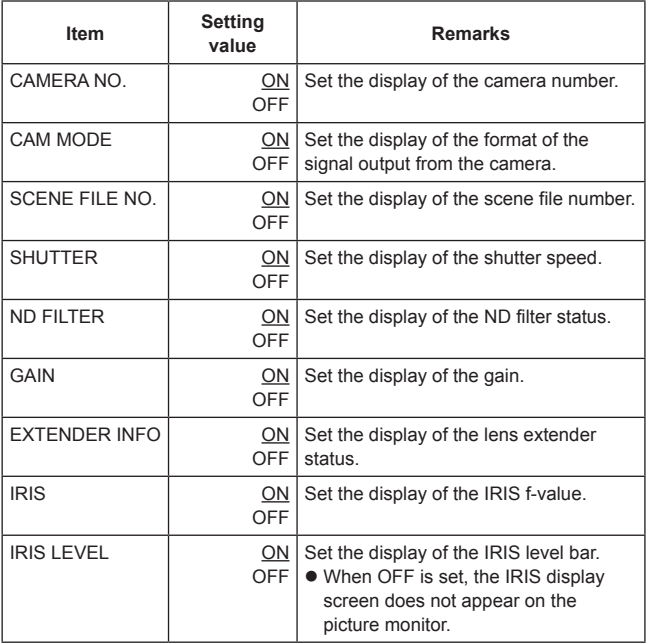

#### **• PM OPERATION STATUS Screen**

This menu is used to set ON or OFF for the operation items to display on the picture monitor.

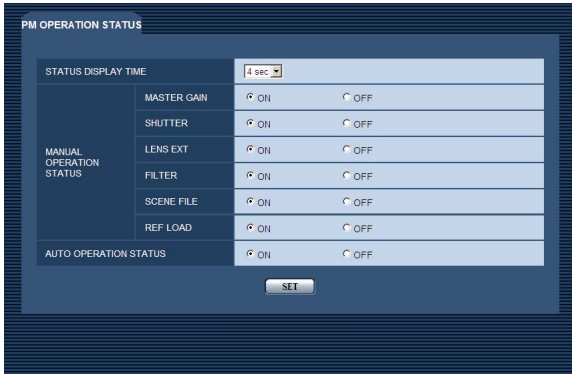

#### indicates the factory default setting.

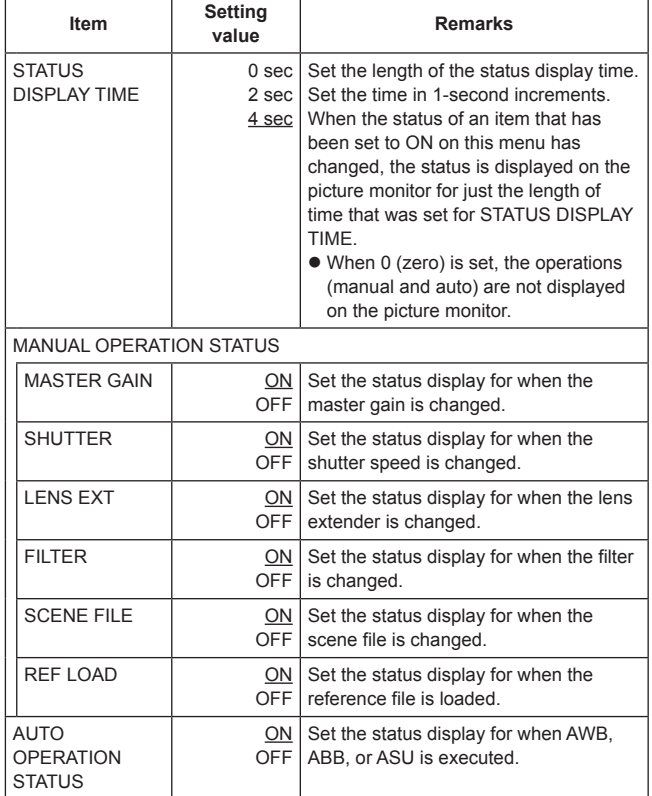

#### $\bullet$  **SYSTEM Screen**

This menu is used to initialize the menu settings.

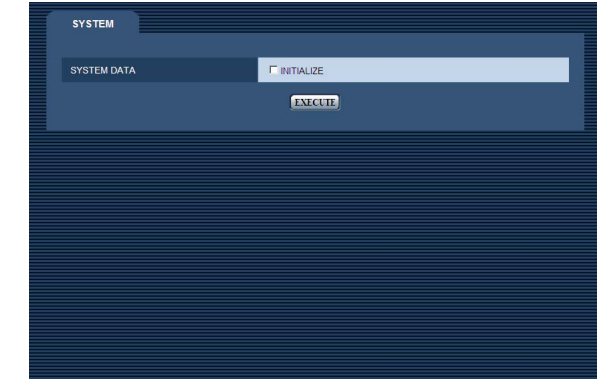

To return the menu settings to the factory default settings, add a  $\checkmark$  mark to INITIALIZE and then click [EXECUTE].

The following data is initialized.

 $\bullet$  Items in the OPERATION menu

 $\bullet$  Items in the MAINTENANCE menu (Excluding, however, the NETWORK screen, VERSION screen, SYSTEM screen, and SD CARD screen.)

Furthermore, the setting information (following data) in the REMOTE OPERATION menu\* is also initialized.

- $\bullet$  Items in the SD DETAIL menu
- $\bullet$  Items in the SYSTEM menu (Excluding, however, each of the HD BAR, MIC1 GAIN, MIC1 AMP, MIC2 GAIN, and MIC2 AMP items.)
- **\*:** The REMOTE OPERATION can be operated with the ROP.

Names in [ ] apply when menu operations are performed from a computer using a Web browser.

# **OPERATION menu**

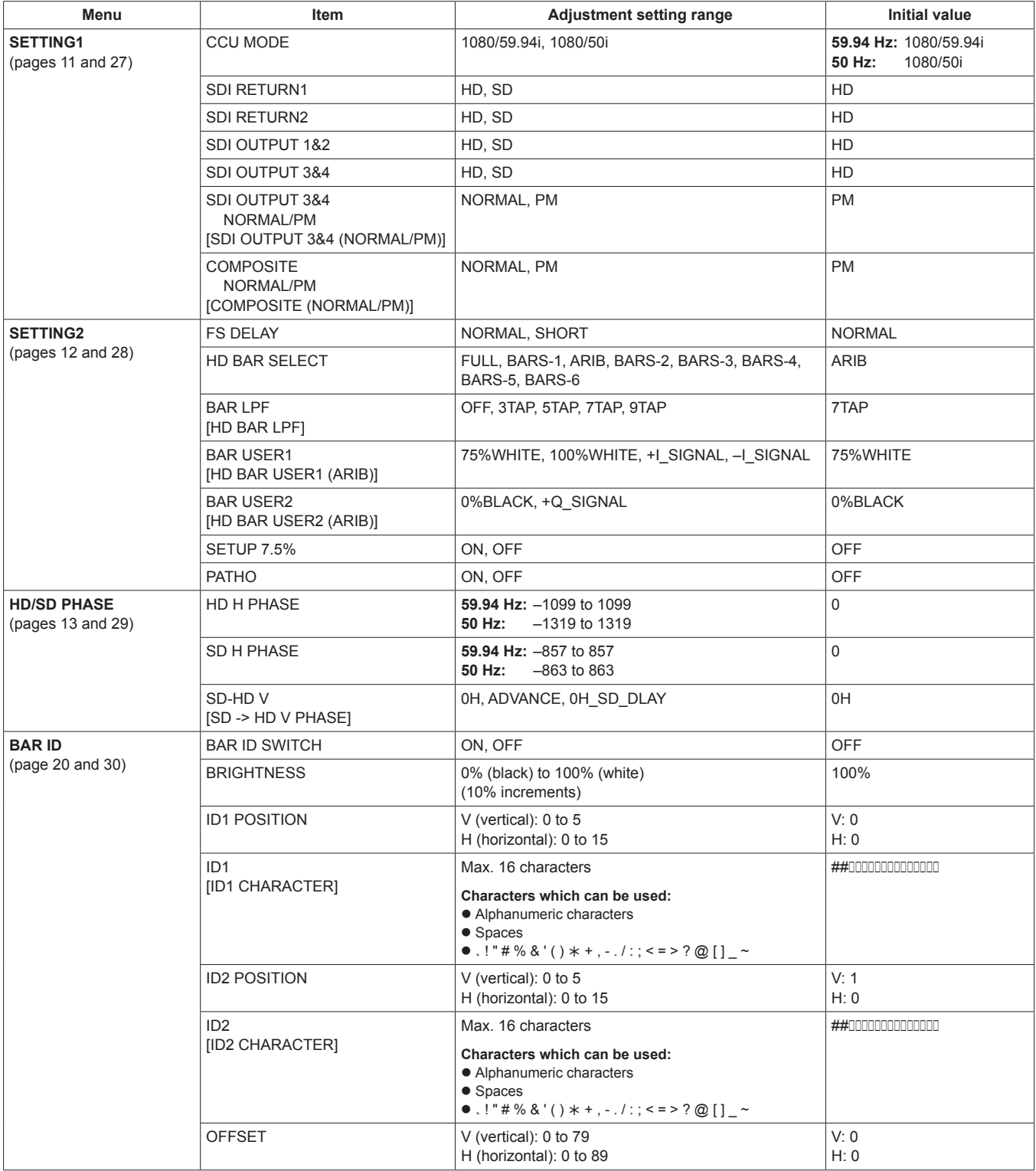

# **Table of adjustment setting ranges (Continued)**

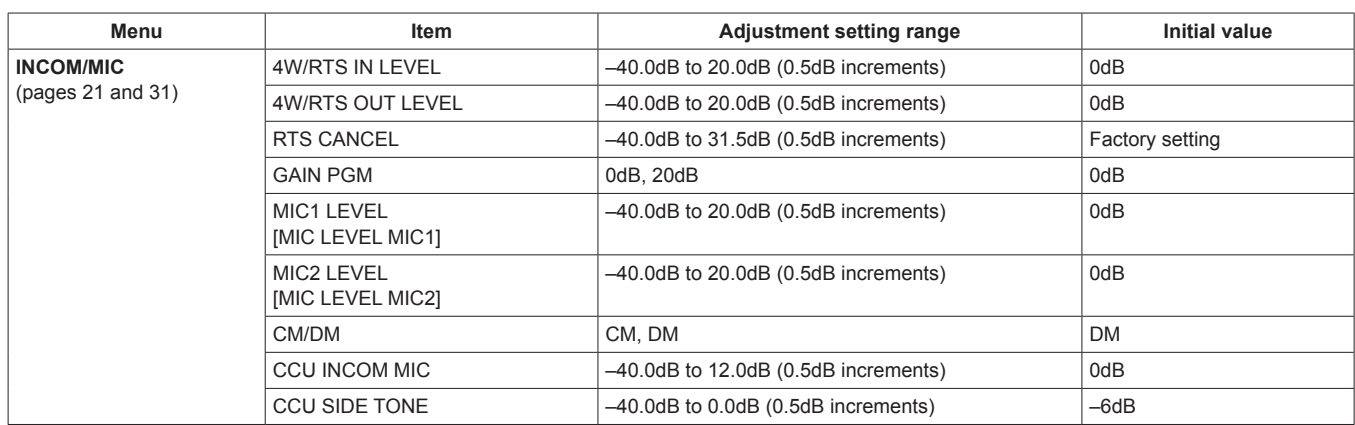

# **MAINTENANCE Menu**

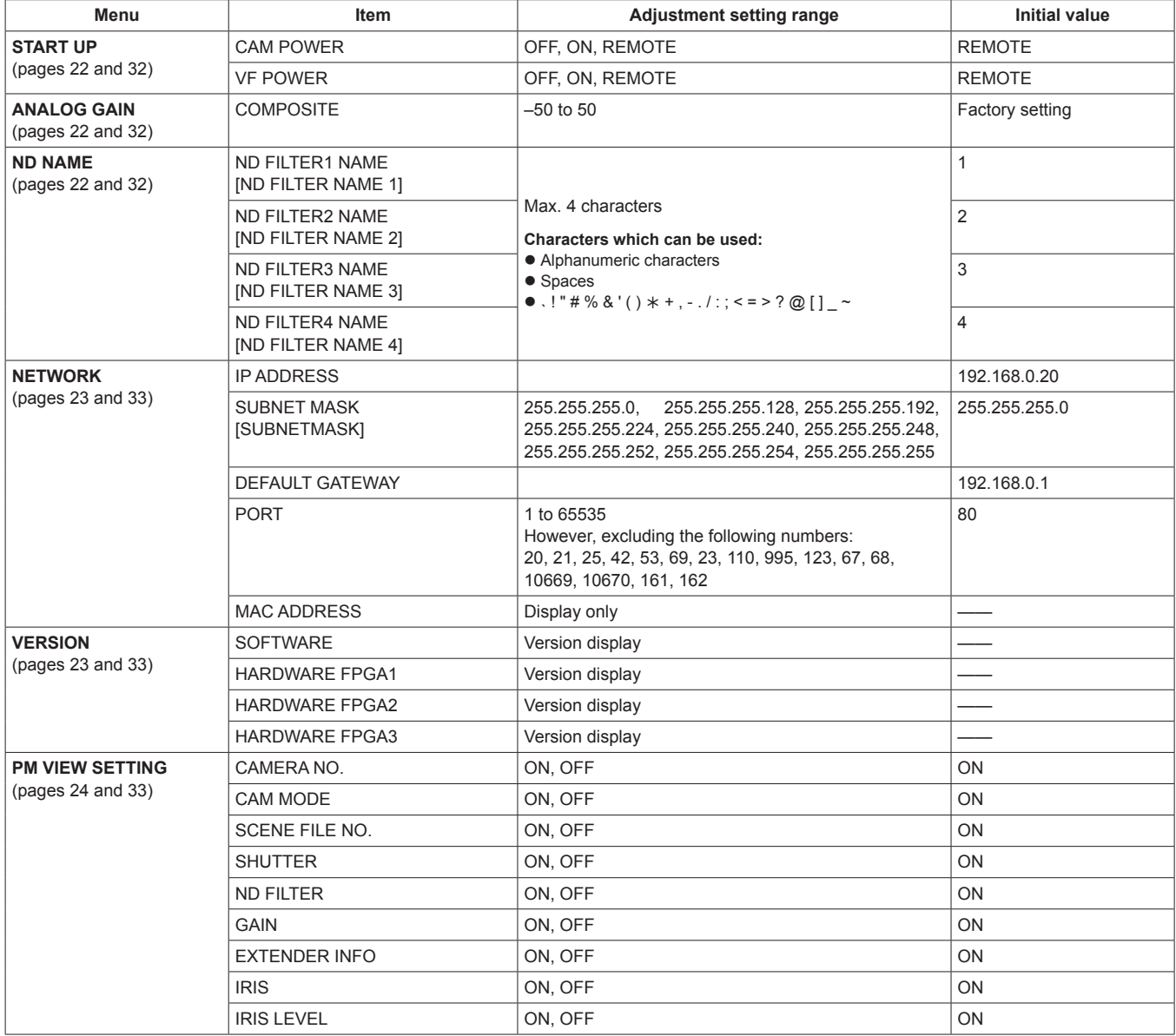

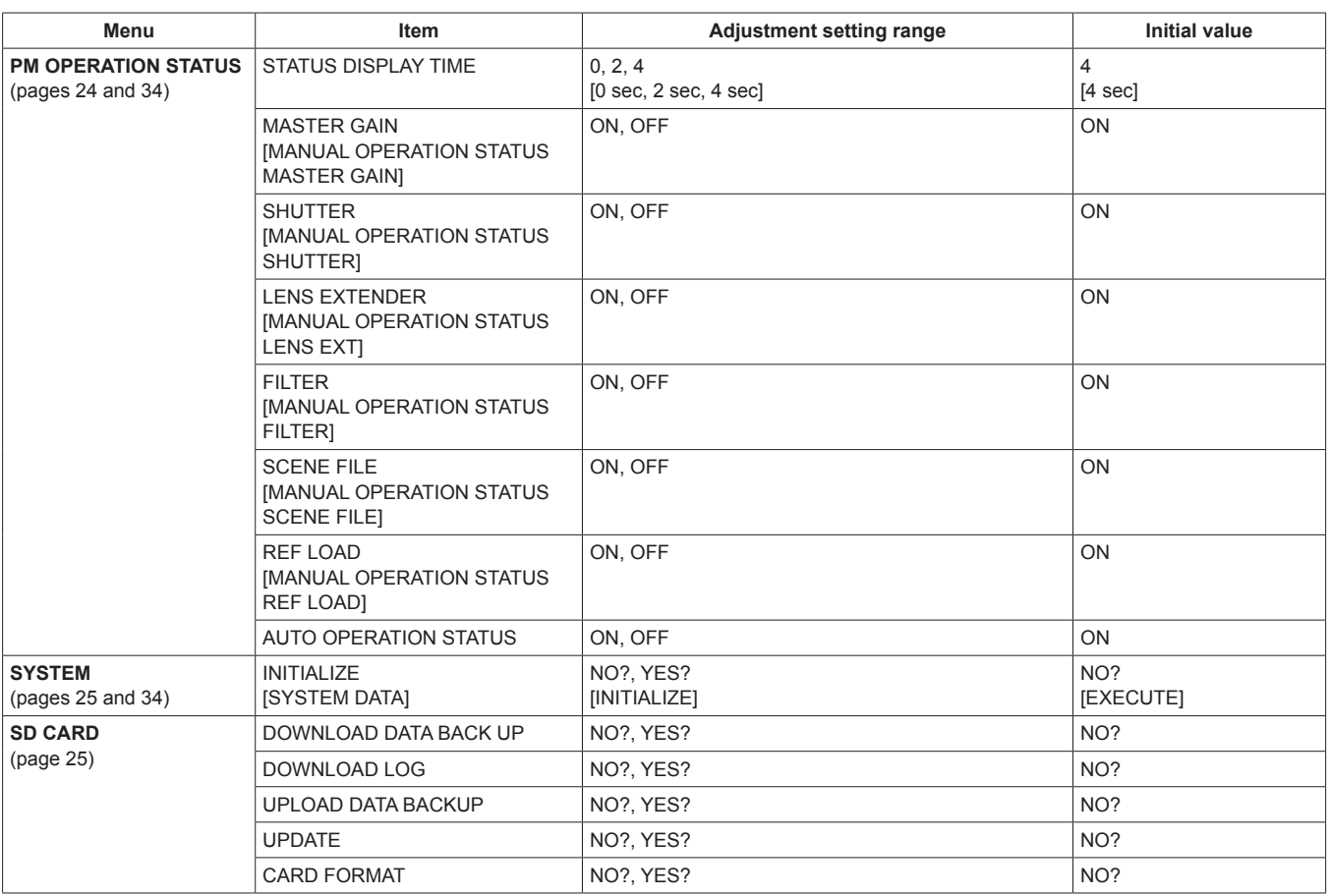

# **[COMMUNICATION]**

JBY-25S-1A3F(LF)(SN) (J.S.T. Mfg. Co., Ltd.)

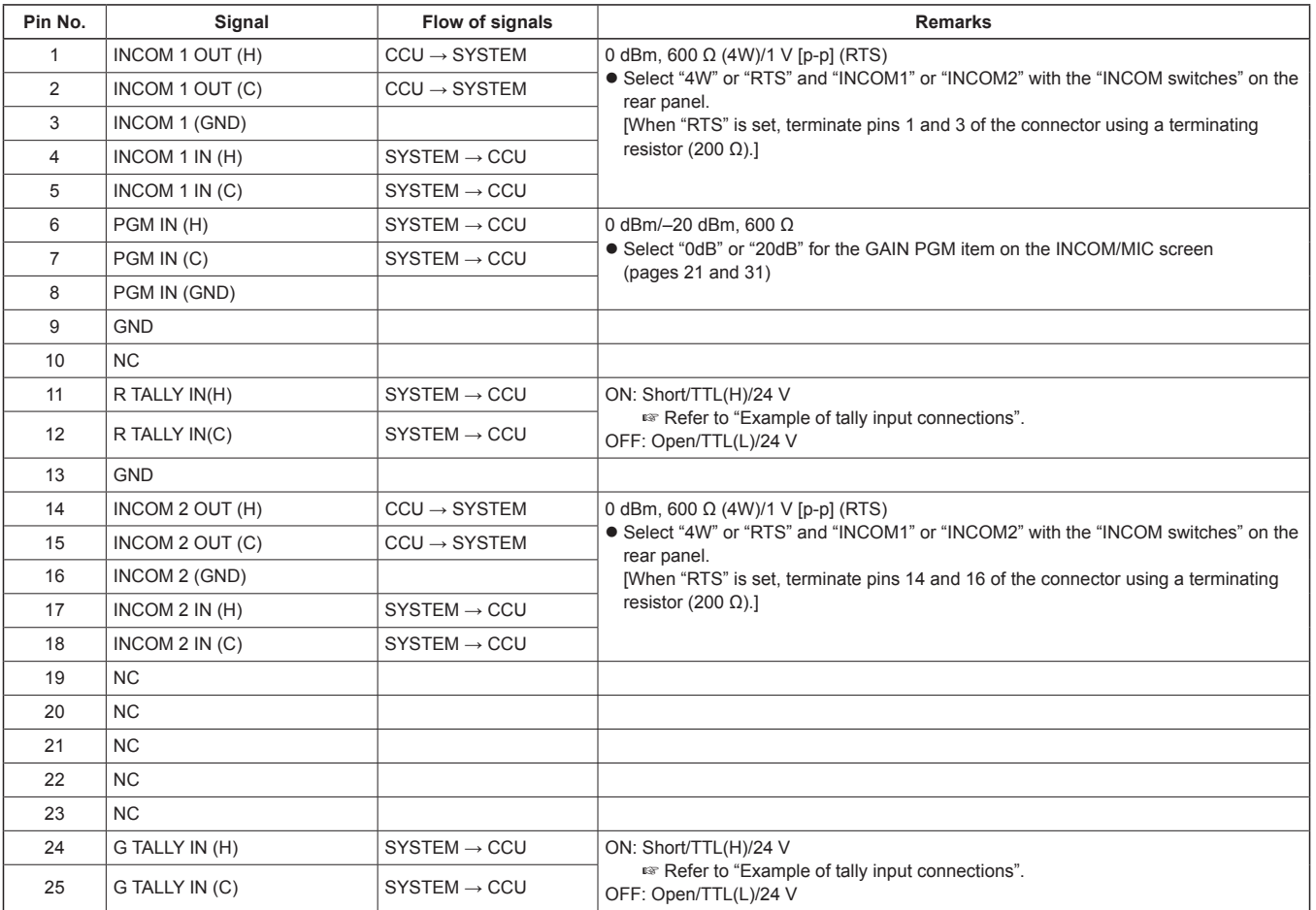

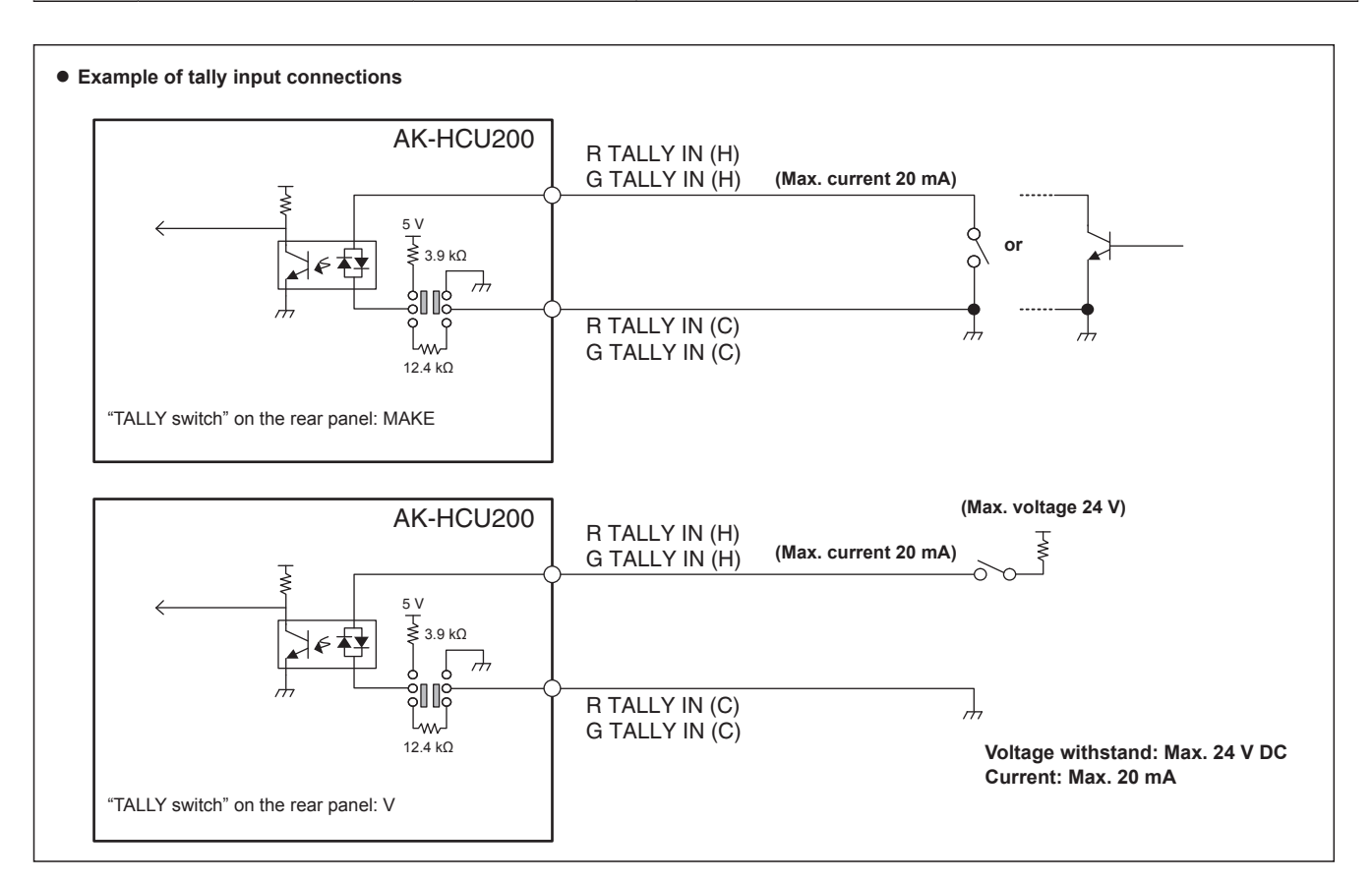

# **[MIC OUT 1], [MIC OUT 2]**

HA16RV-3PG(76) (Hirose Electric Co., Ltd.)

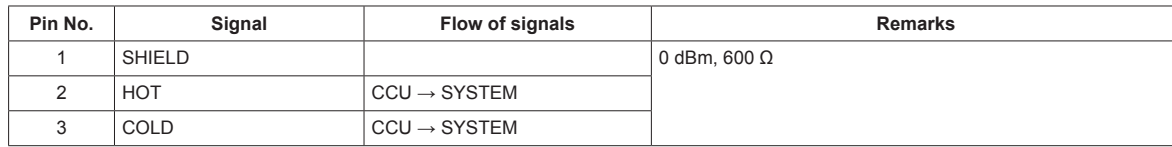

# **[MSU]**

This connector is for future function expansion. HR10G-10R-10SC(71) (Hirose Electric Co., Ltd.)

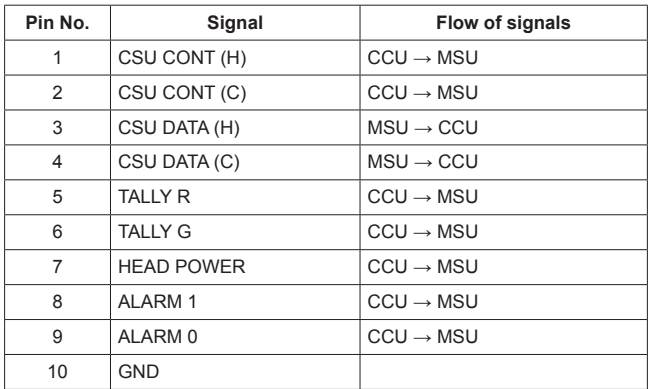

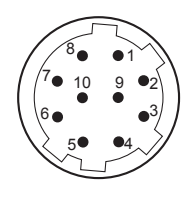

Connector of cable HR10A-10P-10P(73)

#### **[ROP]**

HR10G-10R-10SC(71) (Hirose Electric Co., Ltd.)

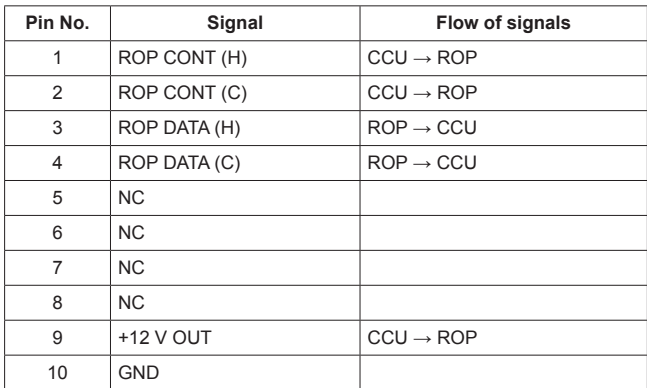

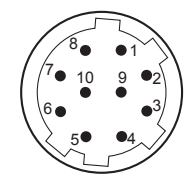

Connector of cable HR10A-10P-10P(73)

# **[CAMERA]**

**AK-HCU200P, AK-HCU200E:** OPS2404-PR (Tajimi Electronics Co., Ltd.) **AK-HCU200PS, AK-HCU200ES:** FXW.3K.93C.TLM (LEMO)

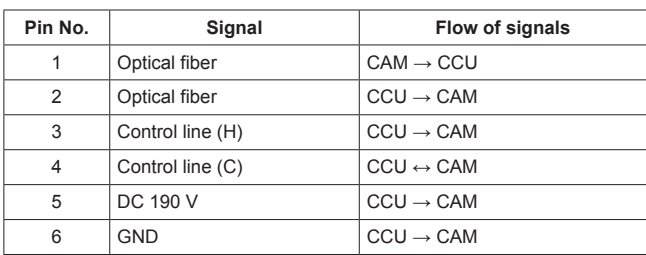

# **[INCOM]**

NC5FBH (Neutrik Co., Ltd.)

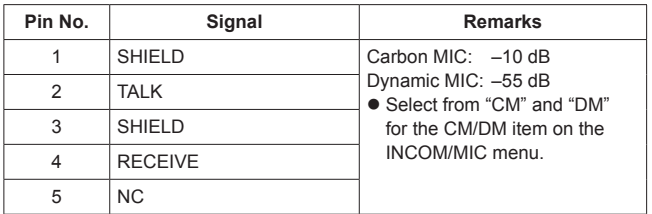

# Index

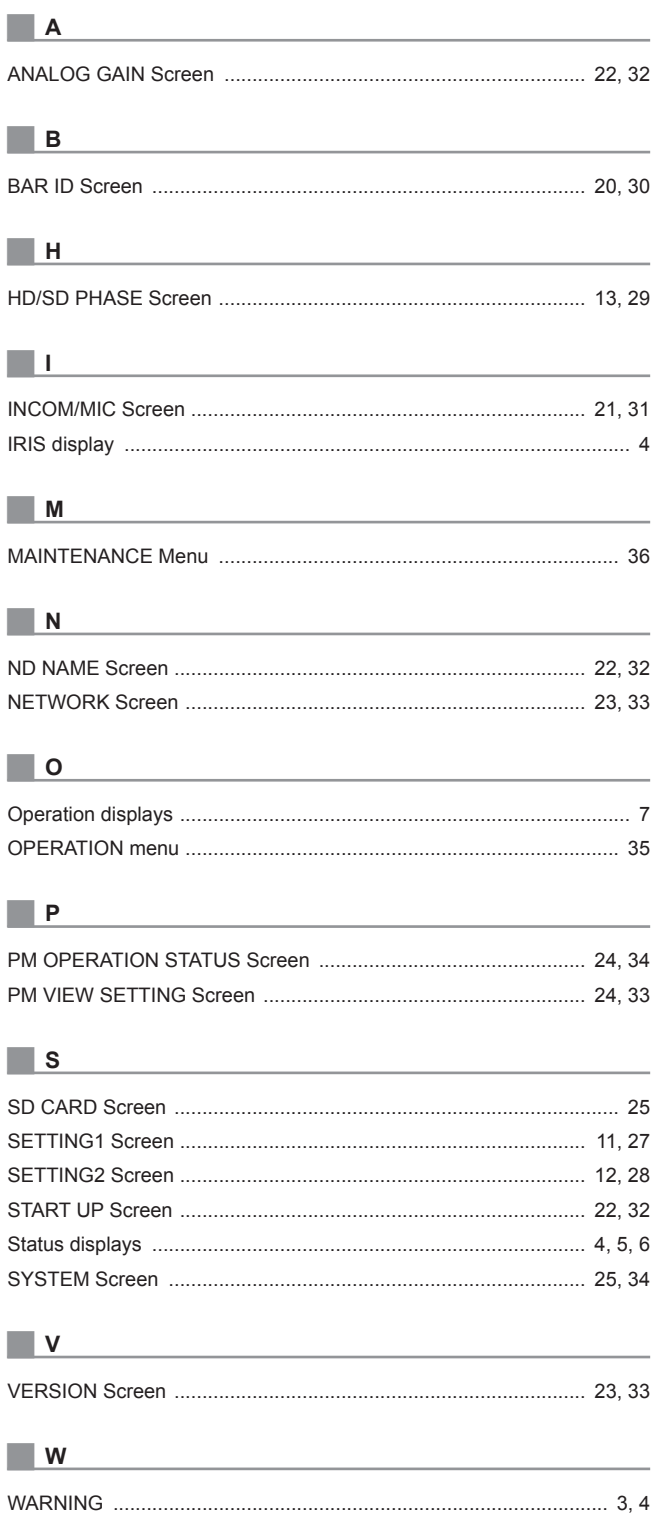

# **Panasonic Corporation**<br>Web Site: http://panasonic.net

Free Manuals Download Website [http://myh66.com](http://myh66.com/) [http://usermanuals.us](http://usermanuals.us/) [http://www.somanuals.com](http://www.somanuals.com/) [http://www.4manuals.cc](http://www.4manuals.cc/) [http://www.manual-lib.com](http://www.manual-lib.com/) [http://www.404manual.com](http://www.404manual.com/) [http://www.luxmanual.com](http://www.luxmanual.com/) [http://aubethermostatmanual.com](http://aubethermostatmanual.com/) Golf course search by state [http://golfingnear.com](http://www.golfingnear.com/)

Email search by domain

[http://emailbydomain.com](http://emailbydomain.com/) Auto manuals search

[http://auto.somanuals.com](http://auto.somanuals.com/) TV manuals search

[http://tv.somanuals.com](http://tv.somanuals.com/)